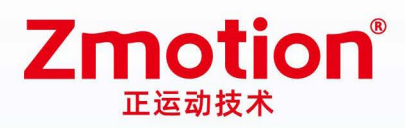

做最好用的运动控制 DO THE BEST TO USE MOTION CONTROL

# **Laser Scan Motion Controller**

## ZMC408SCAN-V22

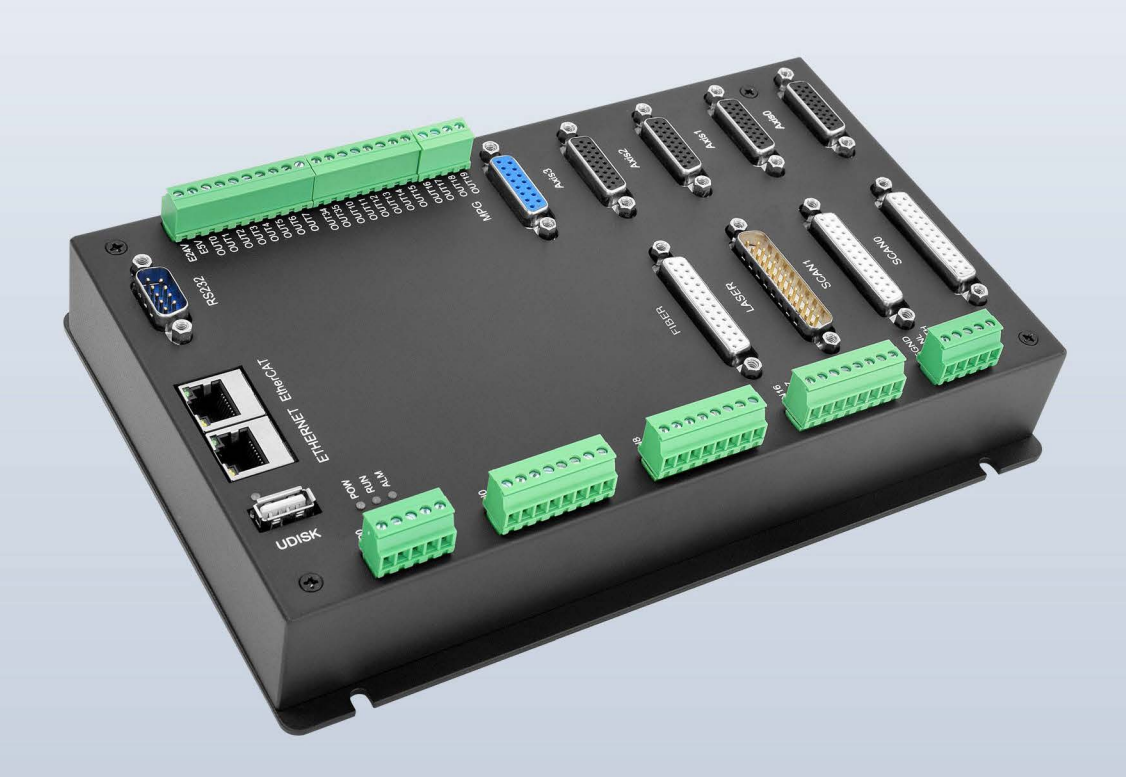

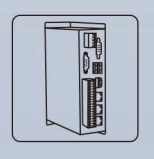

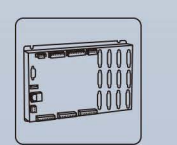

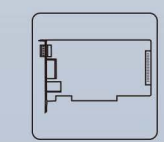

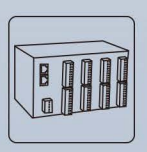

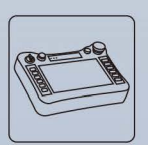

**Vision Motion** Controller

**Motion** Controller

**Motion Control Expansion** Card

Module

**HMI** 

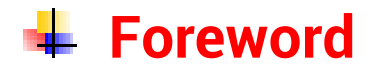

# **Zmotion**<sup>®</sup>

The motion controller provides rich interface, and it has excellent motion control performance, which can meet the expansion requirements of various projects.

This manual is copyrighted by Shenzhen Technology Co., Ltd., without the written permission of the Zmotion Technology, no person shall reproduce, translate and copy any content in this manual. The above-mentioned actions will constitute an infringement of the copyright of the company's manual, and Zmotion will investigate legal responsibility according to law.

For details about the ZMC controller software and the introduction and routine of each command, please refer to the ZBASIC software manual.

Information contained in this manual is only for reference. Due to improvements in design and functions and other aspects, Zmotion Technology reserves the final interpretation! Subject to change without notice!

Pay attention to safety when debugging the machine!

Please be sure to design an effective safety protection device in the machine, and add an error handling program in the software, otherwise Zmotion has no obligation or responsibility for the loss caused.

In order to ensure the safe, normal and effective use of the product, please be sure to read this product manual carefully before installing and using the product.

## **↓ Safety Statement**

- ⚫ This chapter describes the safety precautions required for the correct use of this product. Before using this product, please read the instructions for use and correctly understand the relevant information on safety precautions.
- This product should be used in an environment that meets the design specifications, otherwise it may cause equipment damage or personal injury, and malfunctions or component damage caused by failure to comply with relevant regulations are not within the scope of product quality assurance.
- ⚫ Zmotion will not take any legal responsibility for personal safety accidents and property losses caused by failure to comply with the contents of this manual or illegal operation of products.

## $\frac{1}{2}$  **Safety Level Definition**

According to the level, it can be divided into " Danger " and " Caution ". Failure to operate as required may result in moderate injury, minor injury or equipment damage.

Please keep this guide in a safe place for reading when needed, and be sure to hand this manual to the end user.

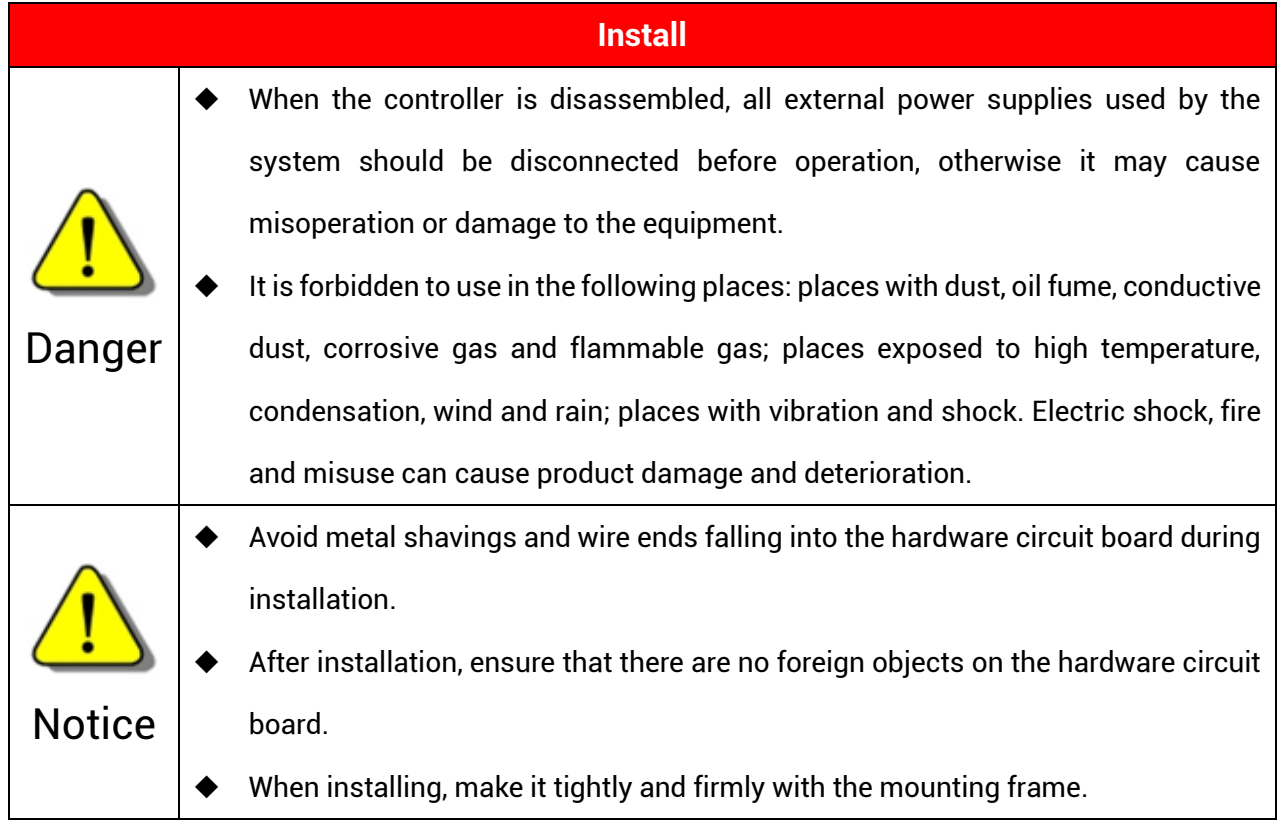

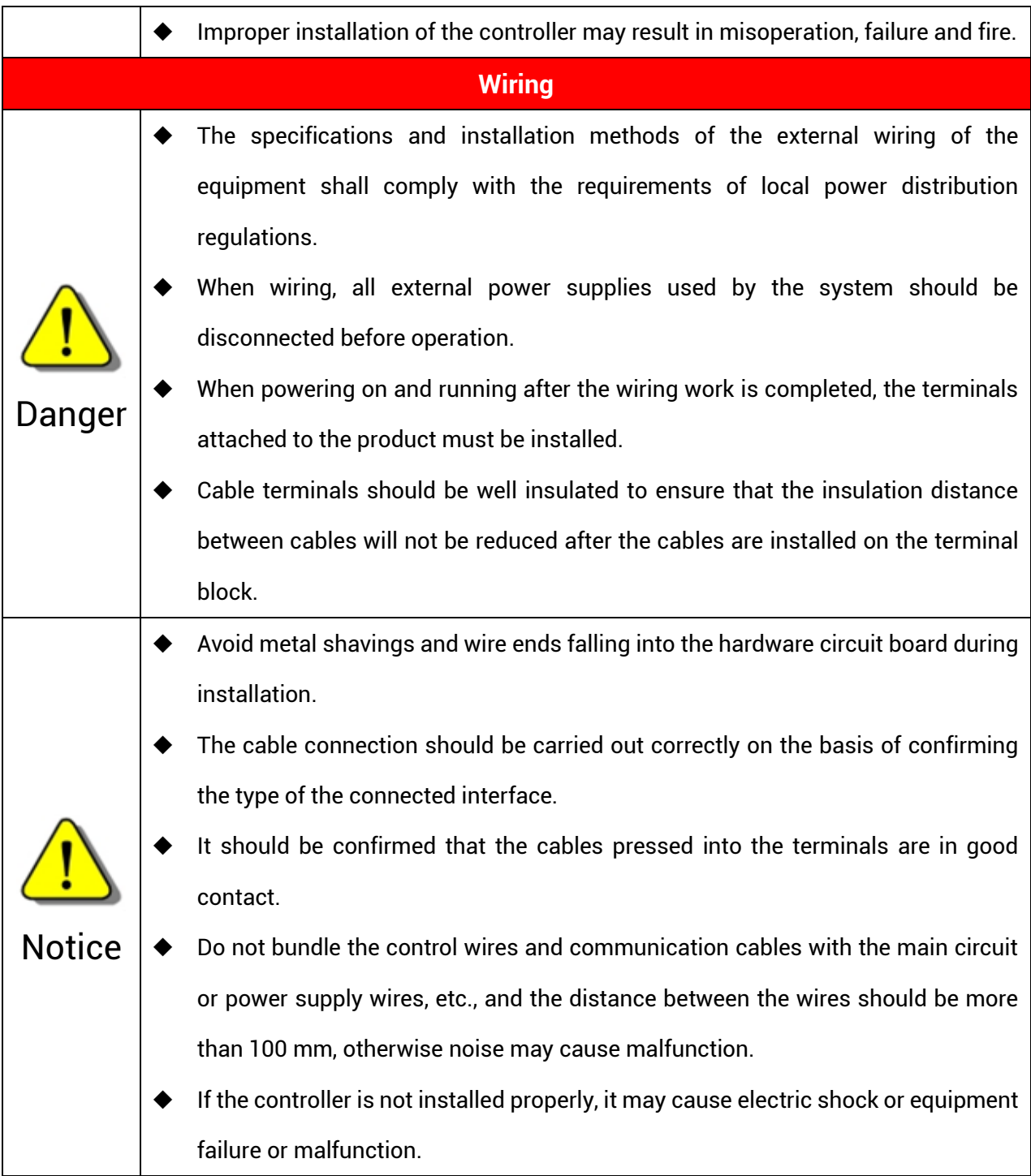

## **Content**

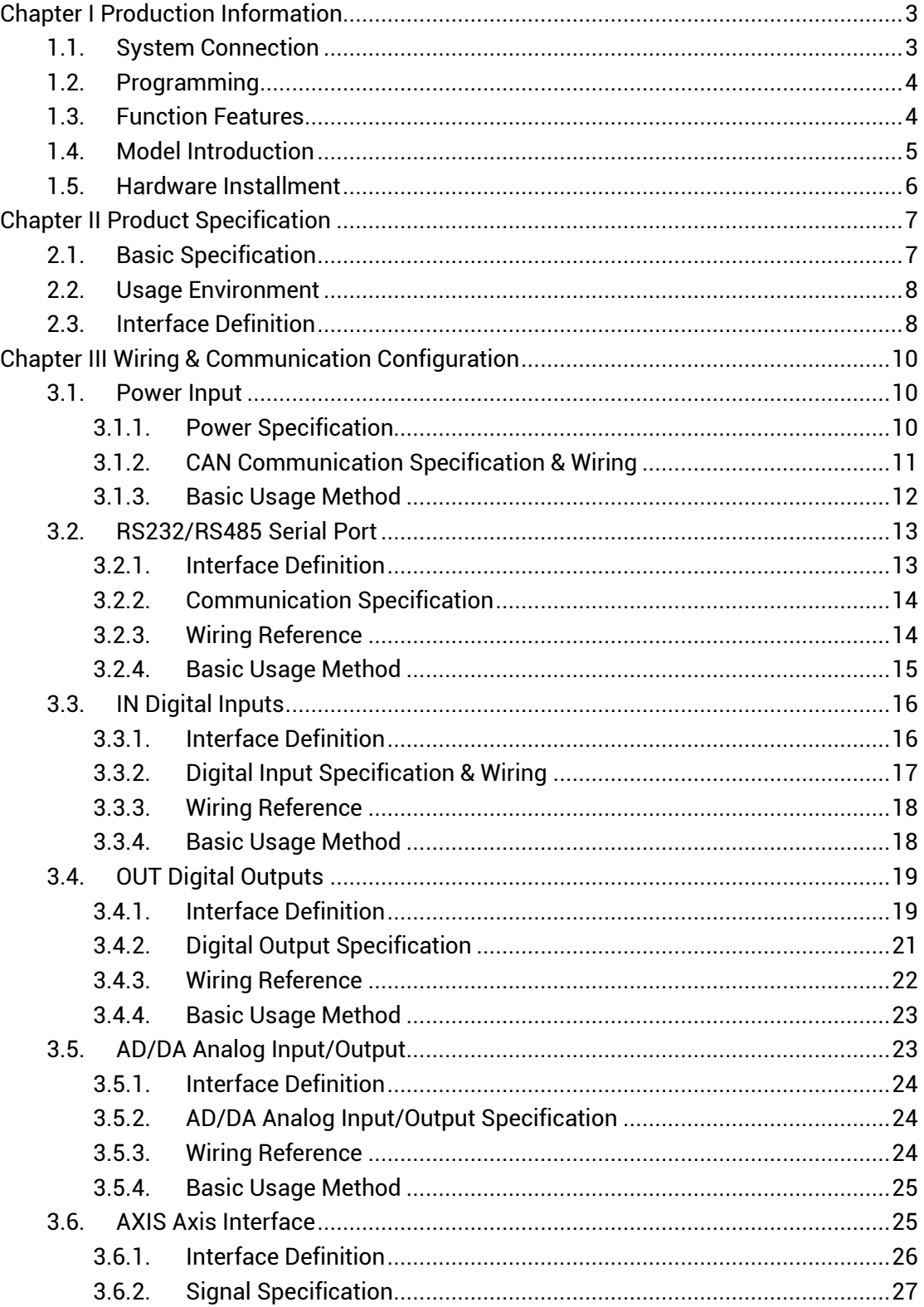

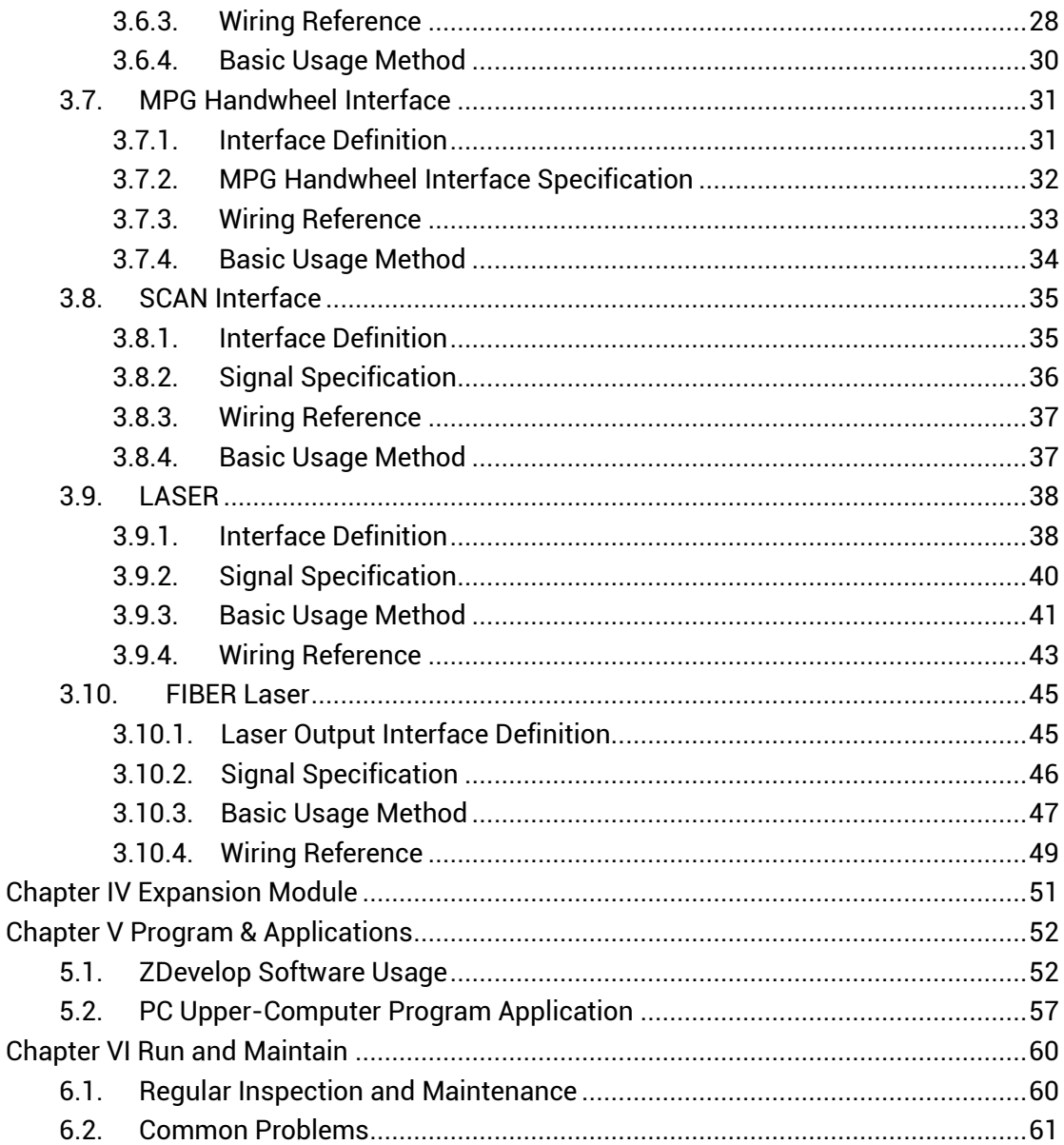

## <span id="page-6-0"></span>**Chapter I Production Information**

ZMC408SCAN-V22 is a kind of high-performance fieldbus dual-SCAN motion controller launched by Zmotion. It integrates 2 100M ethernet ports, and it supports EtherCAT, EtherNET, CAN, RS232, RS485, 24 general digital inputs, 20 general digital outputs, 2 general analog inputs, 2 general analog outputs, 4 local differential pulse axes, 1 MPG handwheel encoder interface, 2 SCAN interfaces with feedback, 1 LASER interface (specialized for laser), and 1 FIBER laser interface.

ZMC408SCAN-V22 bus controller supports EtherCAT bus connection, the fastest refresh cycle is 500μs. It supports maximum 16-axis motion control, then it achieves linear interpolation, any circular interpolation, space arc, helical interpolation, electronic cam, electronic gear, synchronous follow, virtual axis setting, etc. And real-time motion control can be achieved through optimized network communication protocol.

One Computer can link with up to 256 ZMC controllers at the same time.

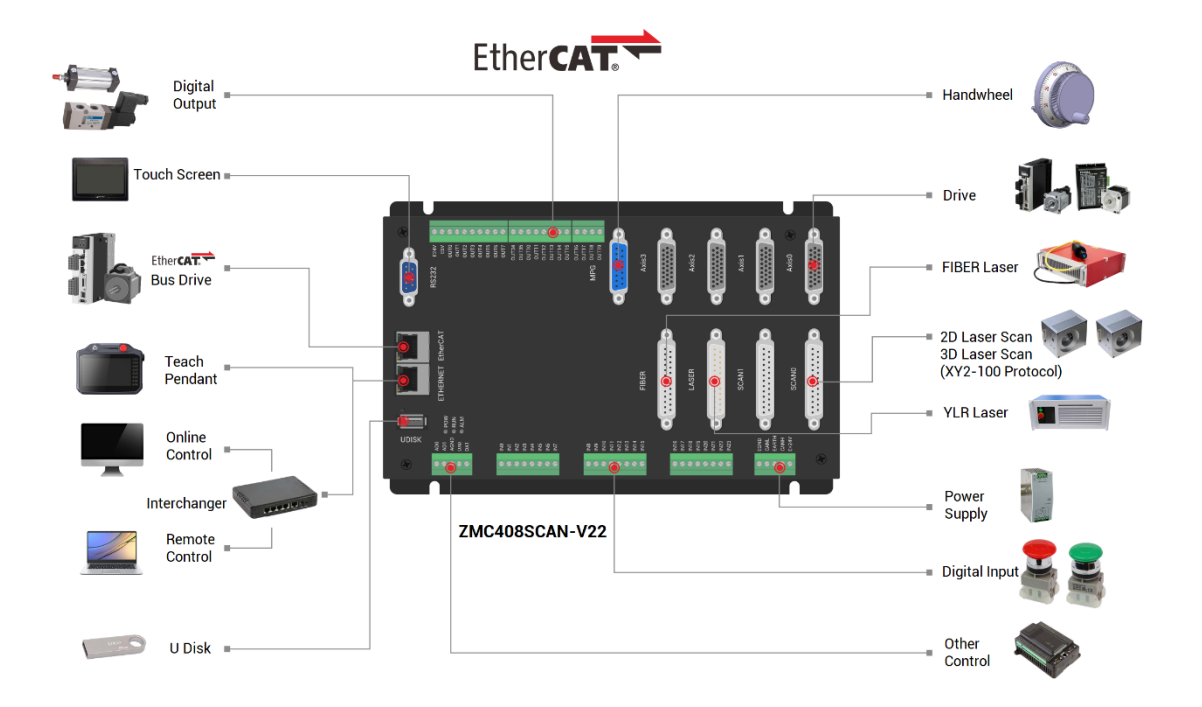

#### <span id="page-6-1"></span>**1.1. System Connection**

ZMC408SCAN-V22 supports EtherNET, EtherCAT, USB, CAN, RS485, and RS232 communication interfaces. And it can connect to expansion modules to extend digital IO, analog IO, or motion axis by CAN or EtherCAT.

#### <span id="page-7-0"></span>**1.2. Programming**

ZMC408SCAN-V22 can be debugged through [ZDevelop](http://www.zmotionglobal.com/pro_info_167.html) development environment, which is very convenient to program, compile, and debug. And ZDevelop connects to controller through RS232, RS485, EtherNET.

What's more, application program can be developed through VC, VB, VS, C++Builder, C#, etc., while debugging, it also can connect ZDevelop and controller at the same time. Please note, while running, it needs dynamic library Zmotion.dll.

#### <span id="page-7-1"></span>**1.3. Function Features**

- Motion control of up to 16 axes. (EtherCAT axis/encoder axis/virtual axis)
- ◆ 4 AXIS interfaces support encoder position measurement, which can be configured as handwheel input mode.
- There is 1 MPG handwheel encoder interface that supports 5-24V handwheel input.
- There are 20 leakage digital outputs, among them, 4 are high-speed outputs, which can be configured as high-speed comparison, and PWM function, other 16 outputs are low-speed digital outputs, the max output current can reach 300mA, which can drive some solenoid valves directly.
- There are 24 leakage digital inputs, among them, 4 channels are high-speed inputs, 20 channels are low-speed inputs. Then, these 4 high-speed inputs can be configured as latch signals.
- 1 100M EtherCAT interface, 4096 isolated inputs and 4096 isolated outputs can be expanded at most through EtherCAT bus.
- 1 USB interface is used for storage.
- 1 RS485, 1 RS232, 1 CAN and 1 100M ETHERNET interface support multi-expansion applications.
- 2 12-bit voltage type analog outputs, output measuring range is 0-10V. 2 12-bit voltage type analog inputs, input measuring range is 0-10V.
- 2 SCAN galvanometer interfaces support XY2-100 protocol, and supports galvanometer feedback.
- ◆ 1 "LASER" laser interface supports IPG, YLR, YLS and other laser power supplies.
- ◆ There is 1 "FIBER" laser interface.
- Support up to 16 axes for linear interpolation, any space circular interpolation, helical interpolation, and spline interpolation.
- Support electronic cam, electronic gear, position latch, synchronous follow, virtual axis, etc.
- Support hardware comparison output (HW\_PSWITCH2), hardware timer and precision output in motion.
- Support pulse closed loop, pitch compensation.
- Support multi-file and multi-task programming in Basic.
- $\rightarrow$  A variety of procedure encryption methods to protect the intellectual property rights of customers.
- Support power failure detection and power failure storage.

#### <span id="page-8-0"></span>**1.4. Model Introduction**

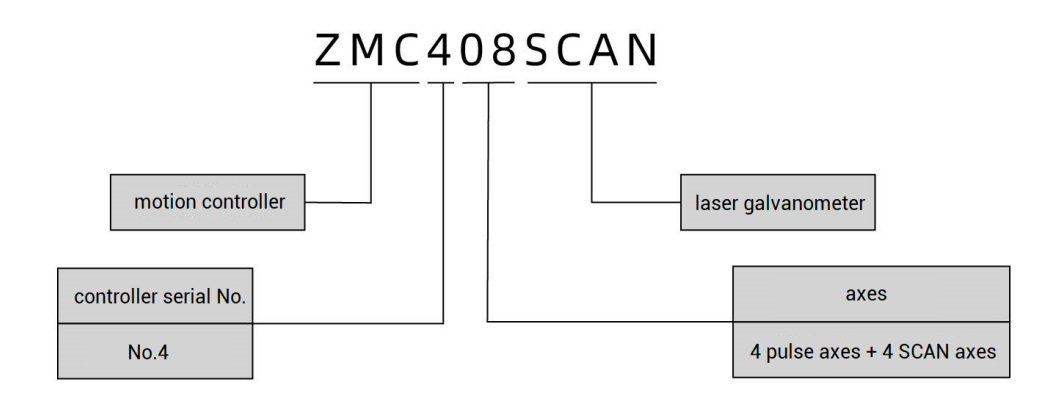

### <span id="page-9-0"></span>**1.5. Hardware Installment**

The ZMC408SCAN motion controller is installed horizontally with screws, and each controller should be fastened with 4 screws.

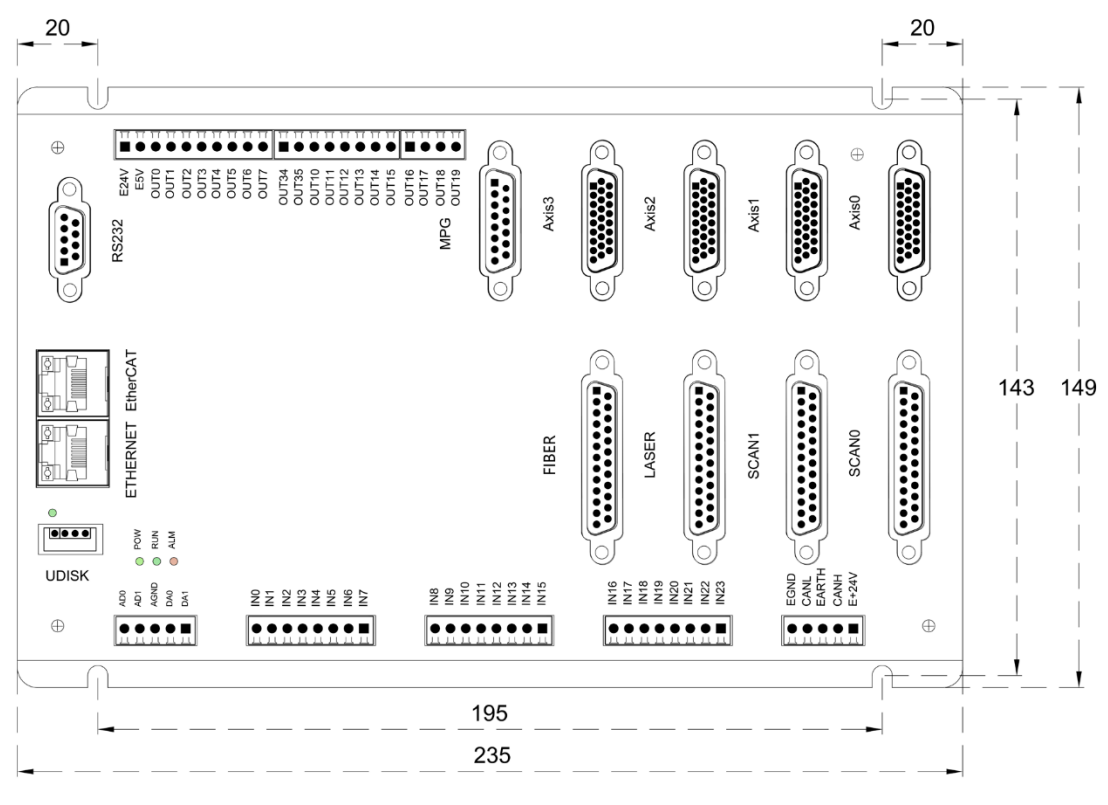

 $\rightarrow$  Unit: mm  $\rightarrow$  Mounting Hole Diameter 4.5mm

## <span id="page-10-0"></span>**Chapter II Product Specification**

### <span id="page-10-1"></span>**2.1. Basic Specification**

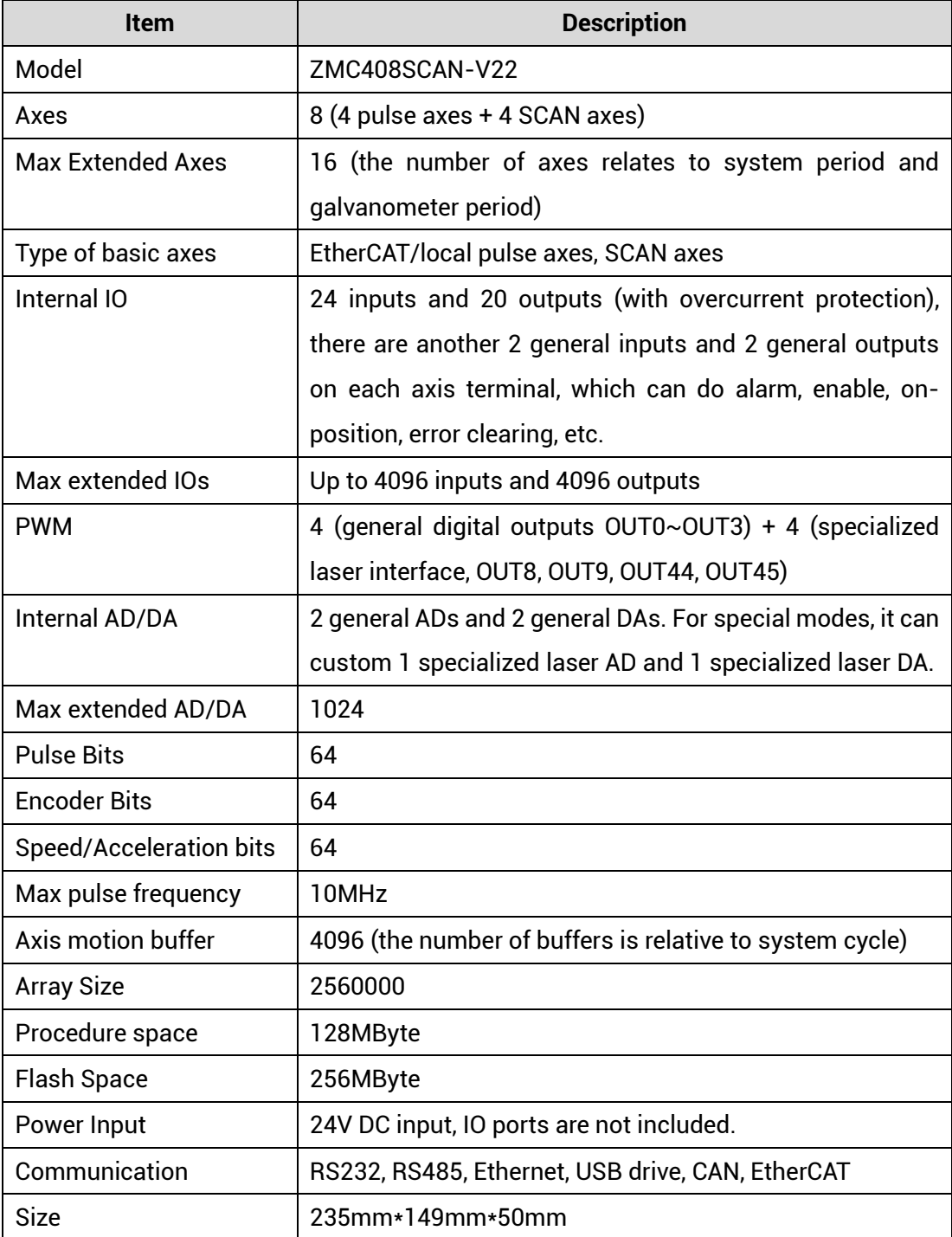

### <span id="page-11-0"></span>**2.2. Usage Environment**

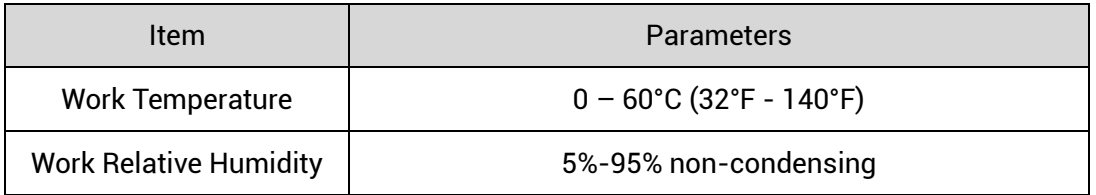

## <span id="page-11-1"></span>**2.3. Interface Definition**

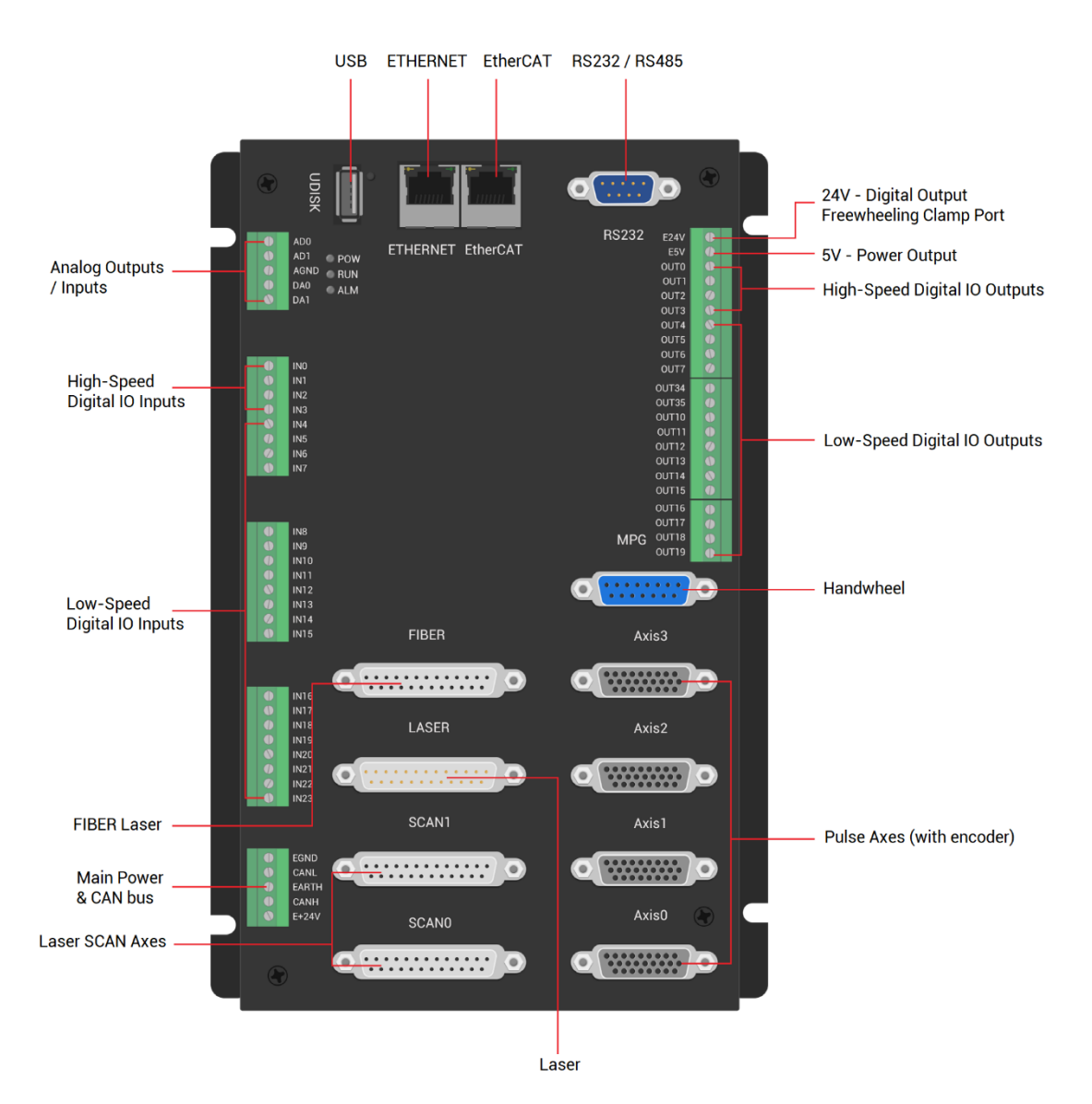

#### $\rightarrow$  Interface Description

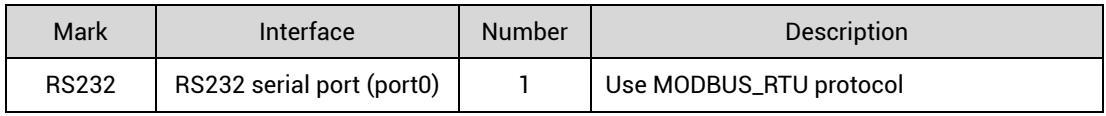

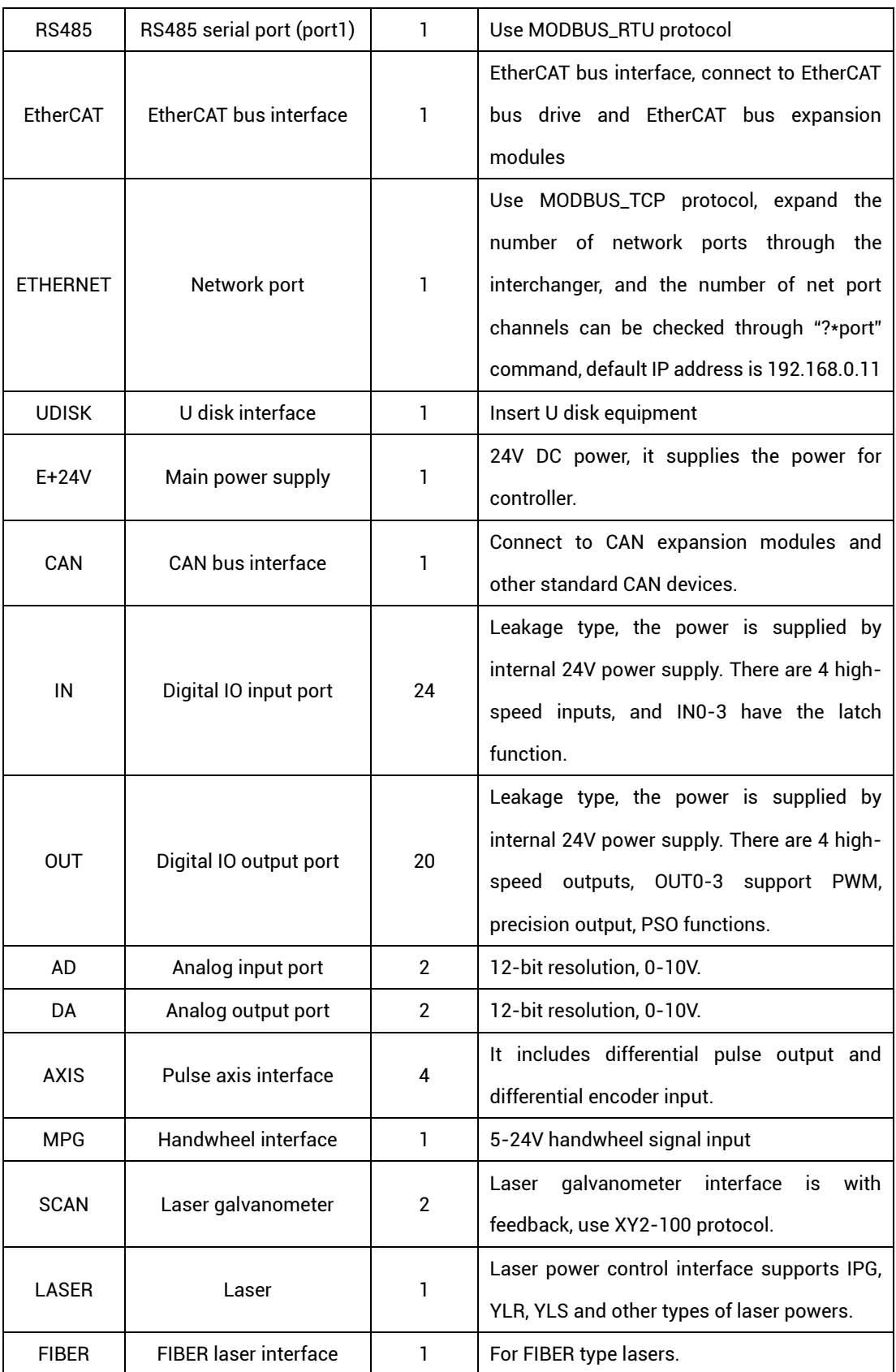

## <span id="page-13-0"></span>**Chapter III Wiring & Communication Configuration**

#### <span id="page-13-1"></span>**3.1. Power Input**

The power supply input adopts a 5Pin (there are all 3 terminals) screw-type pluggable wiring terminal, and the interval (means the gap distance between two ports) should be 3.81mm. This 5Pin terminal is shared by controller power and CAN communication.

#### **→ Terminal Definition:**

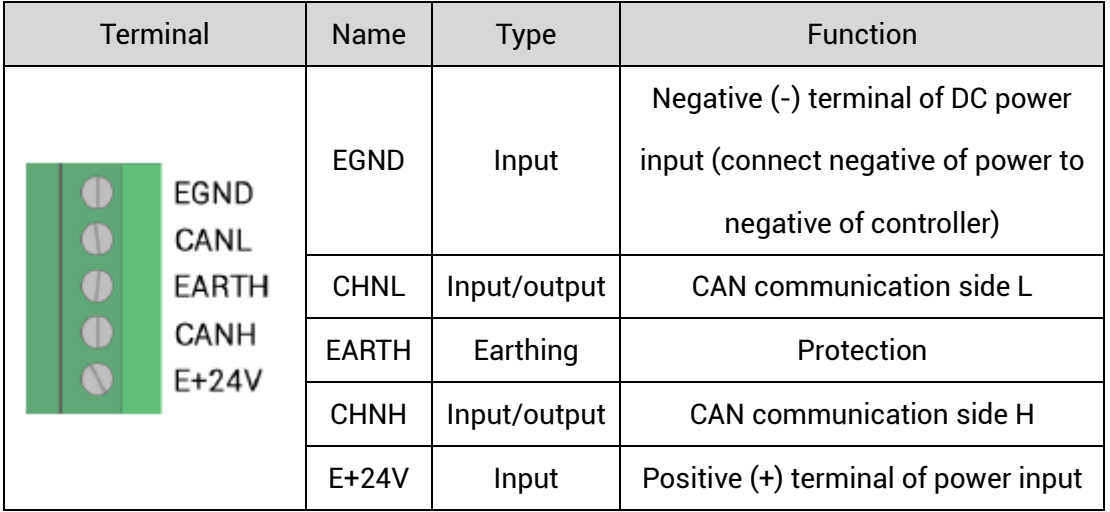

#### <span id="page-13-2"></span>**3.1.1. Power Specification**

#### **→ Specification**

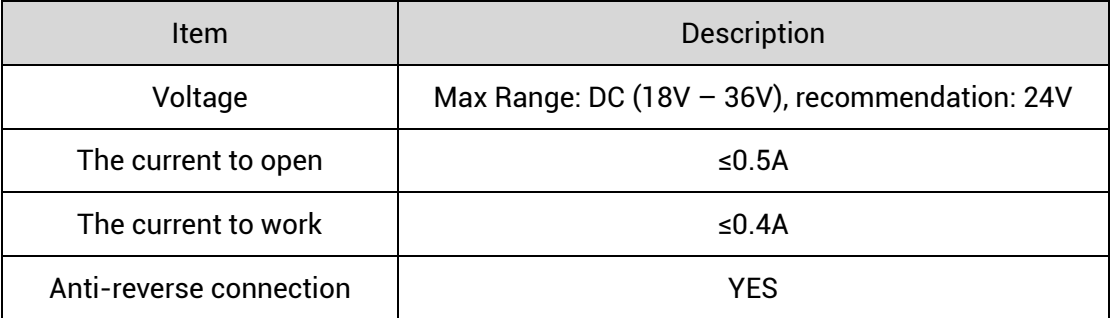

#### <span id="page-14-0"></span>**3.1.2. CAN Communication Specification & Wiring**

The CAN interface of the controller adopts the standard CAN communication protocol, which mainly includes three ports, CANL, CANH and the public end. And it can connect CAN expansion modules and other standard CAN devices.

#### **→ Specification**

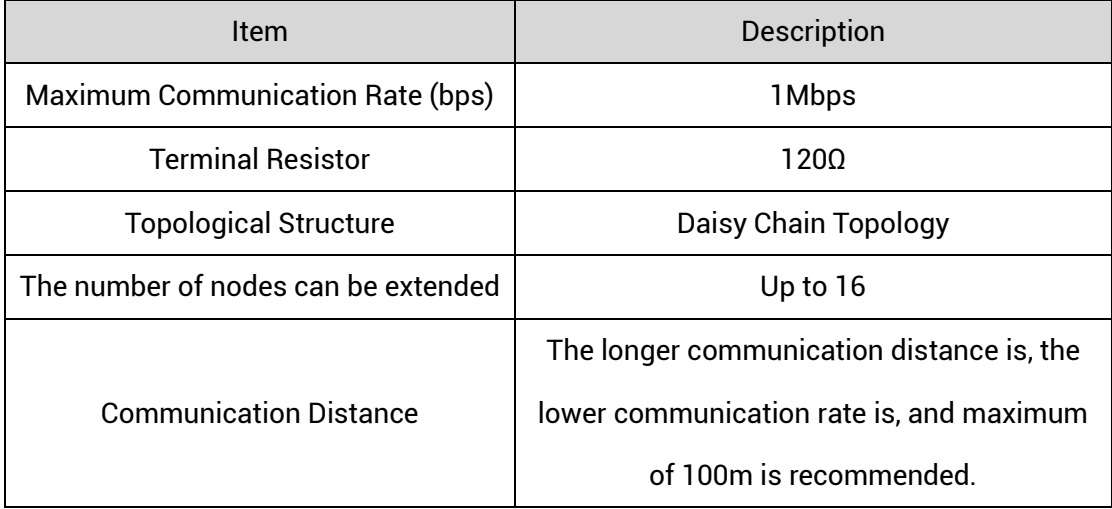

#### **→ Wiring Reference**

Connect the CANL and CANH of the standard CAN module to the CANL and CANH of the other side correspondingly. And public ends of the CAN bus communication both parties are connected together. In CAN bus left and right sides, connect a 120Ω resistor respectively (please see below graphic).

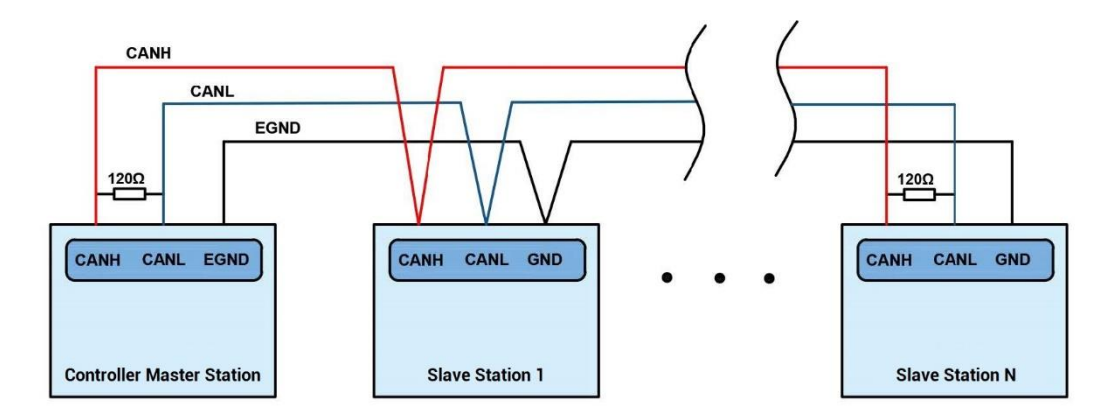

#### **→ Wiring Notes:**

- ⚫ As above, the daisy chain topology is used for wiring (the star topology structure cannot be used). When the use environment is ideal and there are no many nodes, the branch structure also can be used.
- ⚫ Please connect a 120Ω terminal resistor in parallel to each end of the CAN bus for matching the circuit impedance and ensuring communication stability.
- ⚫ Please be sure to connect the public ends of each node on the CAN bus to prevent the CAN chip from burning out.
- ⚫ Please use STP (Shielded Twisted Pair), especially in bad environments, and make sure the shielding layer is fully grounded.

#### <span id="page-15-0"></span>**3.1.3. Basic Usage Method**

- (1) Please follow the above wiring instructions to wiring correctly.
- (2) After powered on, please use any one interface among the three interfaces (ETHERNET, RS232, RS485) to connect to ZDevelop;
- (3) Please use the "CANIO\_ADDRESS" command to set the master's "address" and "speed" according to the needs, and use the "CANIO\_ENABLE" command to enable or disable the internal CAN master function, or through "ZDevelop/Controller/State the Controller/Communication Info" to view the CAN status intuitively, and refer to the "ZBasic Programming Manual" for details.

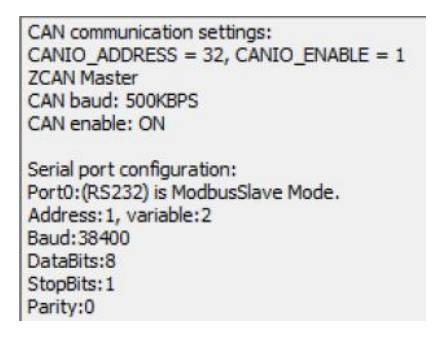

- (4) Correctly set the "address" and "speed" of the slave station expansion module according to the manual of the slave station.
- (5) After all the settings are completed, restart the power supply of all stations to establish communication.
- (6) Note that the "speed" settings of each node on the CAN bus must be consistent, and the "address" settings cannot cause conflicts, otherwise the "ALM" alarm light will be on, and the communication establishment will fail or the communication will be disordered.

#### <span id="page-16-0"></span>**3.2. RS232/RS485 Serial Port**

RS232 and RS485 are integrated in one standard DB9 male socket, and support MODBUS\_RTU protocol and custom communication.

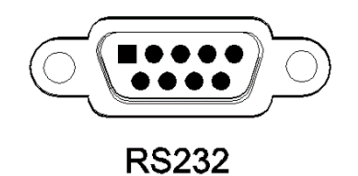

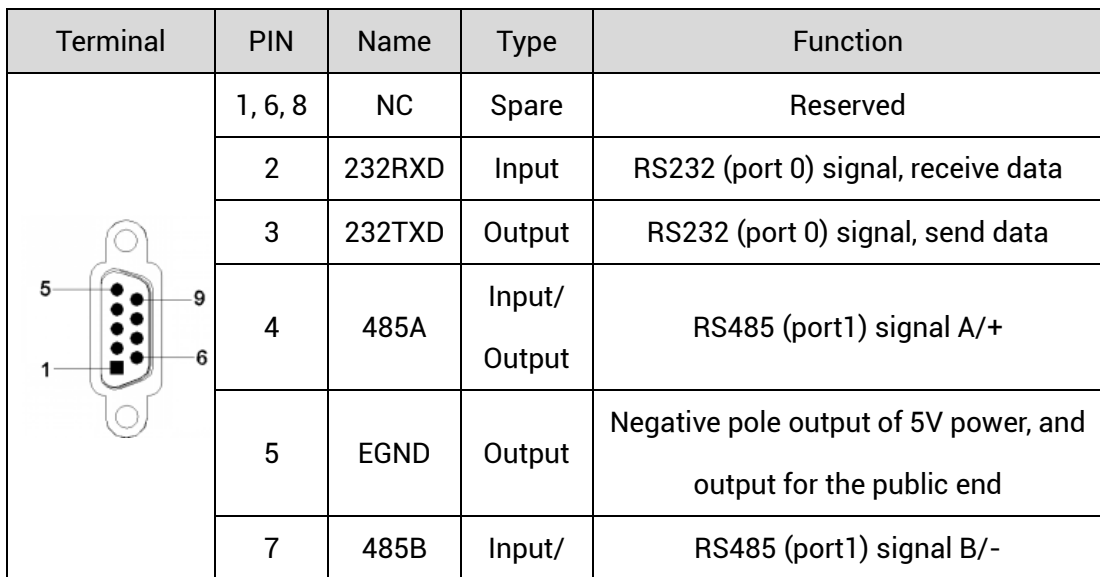

#### <span id="page-16-1"></span>**3.2.1. Interface Definition**

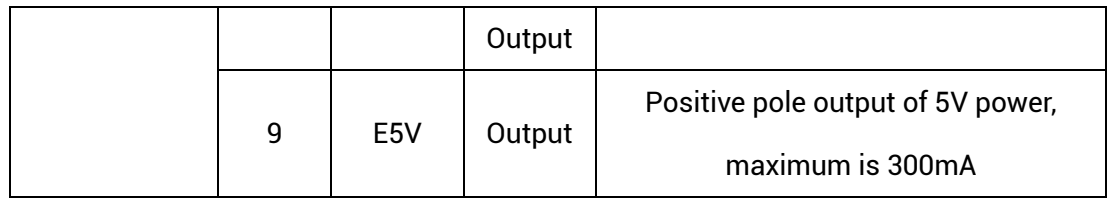

### <span id="page-17-0"></span>**3.2.2. Communication Specification**

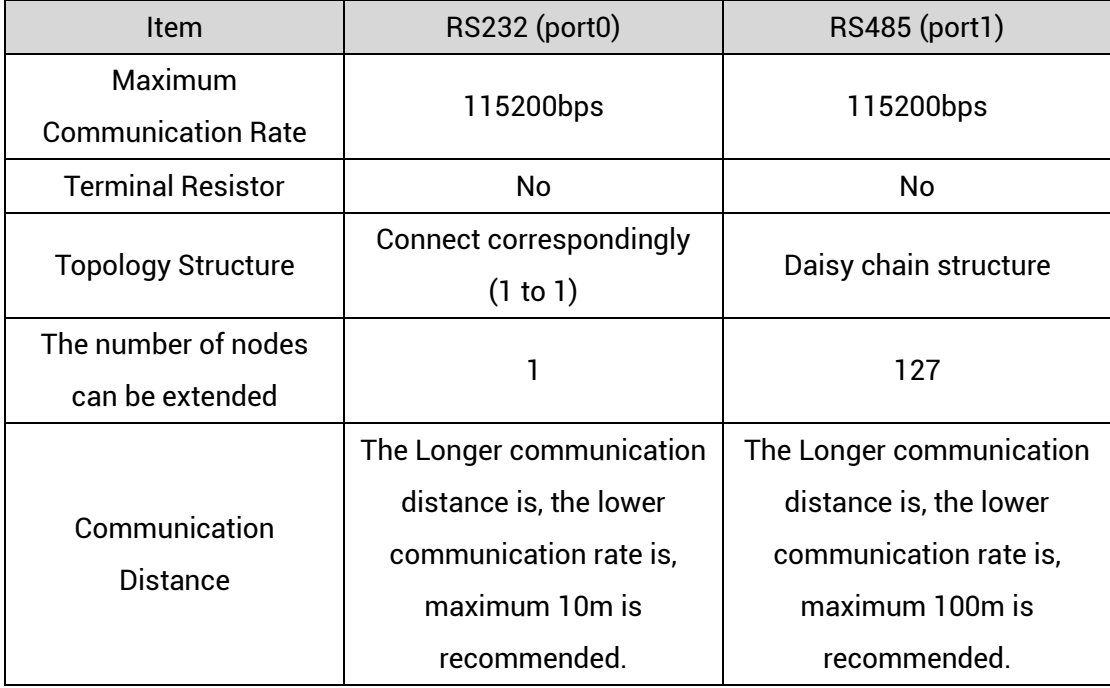

### **3.2.3. Wiring Reference**

<span id="page-17-1"></span>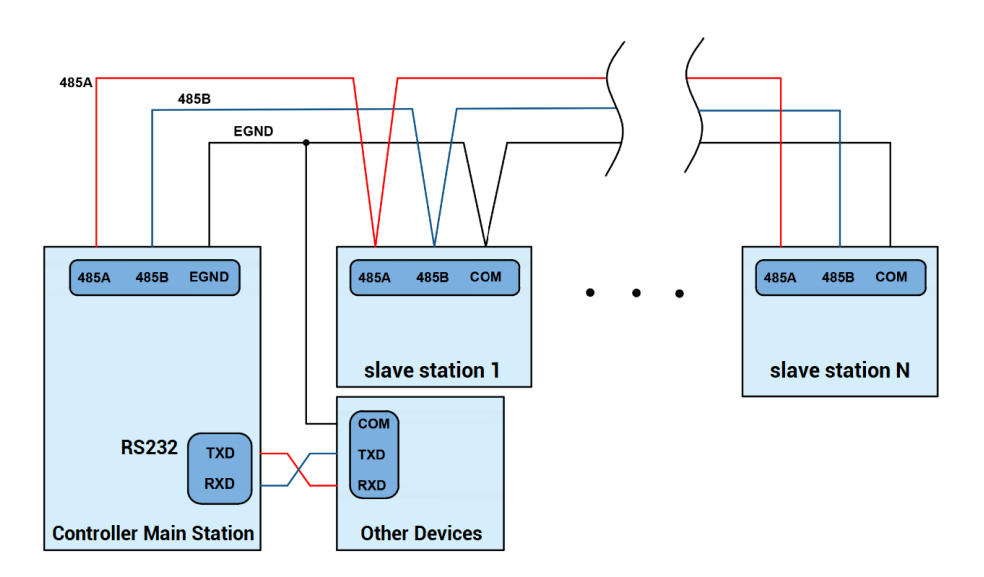

#### **→ Wiring Notes:**

- ⚫ The wiring of RS232 (port0) is as above, it needs to cross-wiring for sending and receiving signals, and it is recommended to use a double-female head cross line when connecting to a computer.
- ⚫ The wiring of RS485 (port1) is above, it is the daisy chain topology is used for wiring (the star topology structure cannot be used). When the use environment is ideal and there are no many nodes, the branch structure also can be used.
- ⚫ Please be sure to connect the public ends of each communication node to prevent the communication chip from burning out.
- ⚫ Please use STP, especially in bad environments, and make sure the shielding layer is fully grounded.

#### <span id="page-18-0"></span>**3.2.4. Basic Usage Method**

- (1) Please follow the above wiring instructions to wiring correctly.
- (2) After powered on, please use any one interface among the three interfaces ETHERNET, RS232 (there is default parameter, which can be connected directly) and RS485 (there is default parameter, which can be connected directly, but for hardware, adapter head is needed) to connect to ZDevelop.
- (3) Please use the "ADDRESS" and "SETCOM" commands to set and view the protocol station number and configured parameters, see "ZBasic Programming Manual" for details.
- (4) According to their respectively instructions, correctly set the relevant parameters of the third-party equipment to match the parameters of each node.
- (5) When all is configured, it can start to do communicating.

(6) Communication data of RS232 / RS485 can be directly viewed through "ZDevelop /

Controller / State the Controller / CommunicationInfo".

```
CAN communication settings:
CANIO_ADDRESS = 32, CANIO_ENABLE = 1
ZCAN Master
CAN baud: 500KBPS
CAN enable: ON
Serial port configuration:
Port0:(RS232) is ModbusSlave Mode.
Address: 1, variable: 2 delay: 400ms
Baud: 38400
DataBits:8
StopBits: 1
Parity:0
Port1:(RS485) is ModbusSlave Mode.
Address: 1, variable: 2 delay: 400ms
Baud: 38400
DataBits:8
StopBits: 1
Parity:0
```
#### <span id="page-19-0"></span>**3.3. IN Digital Inputs**

The digital input adopts 3 groups of 8Pin (there are 3 groups of 8 terminals) screwtype pluggable terminals, and the gap distance between terminals should be 3.81mm. In addition, the high-speed latch function is integrated in digital input signals.

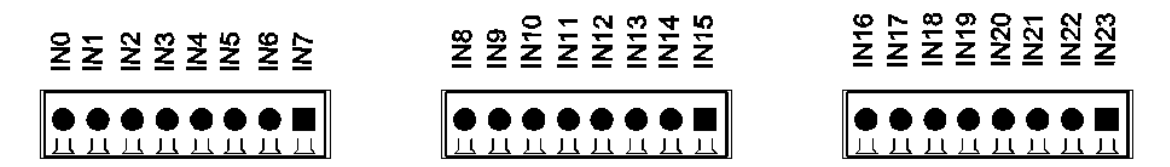

#### <span id="page-19-1"></span>**3.3.1. Interface Definition**

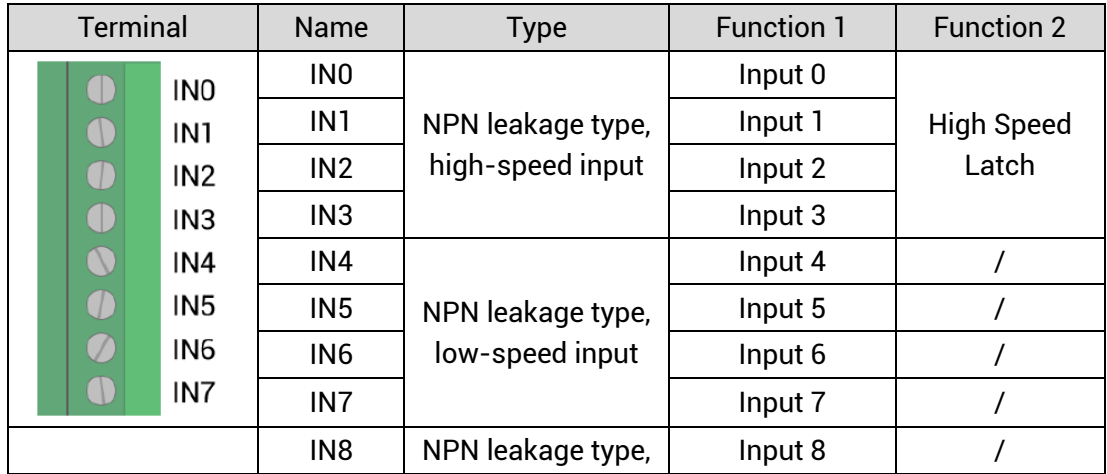

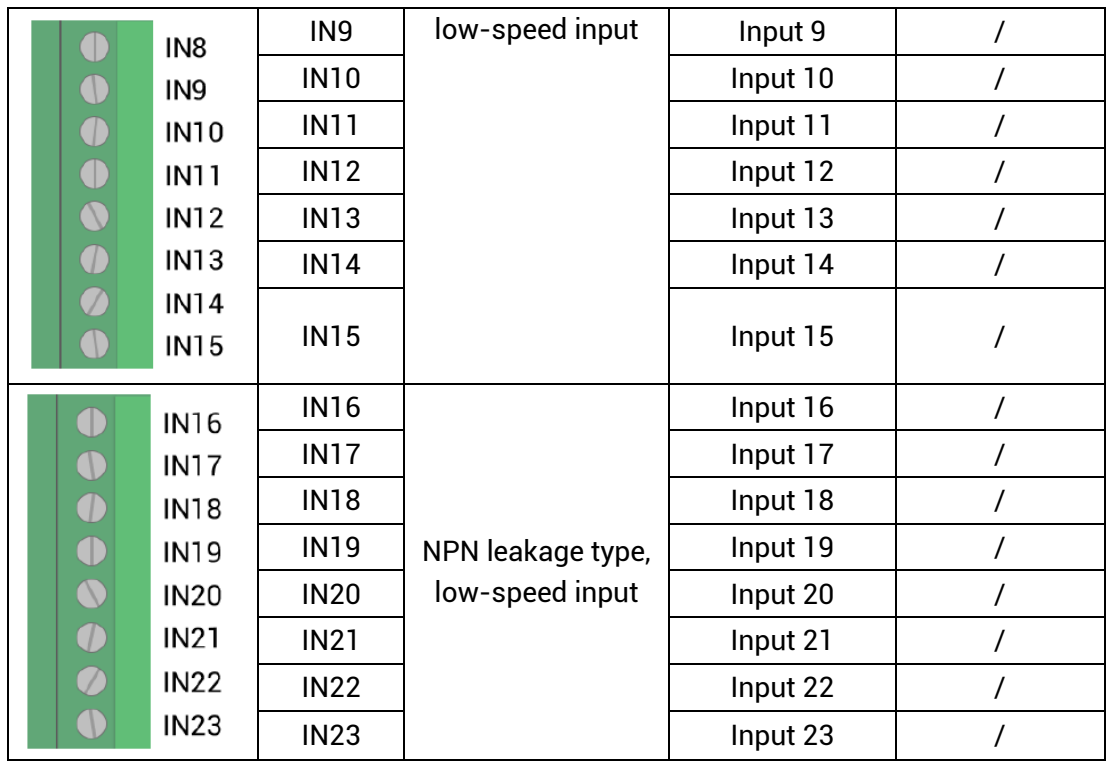

## <span id="page-20-0"></span>**3.3.2. Digital Input Specification & Wiring**

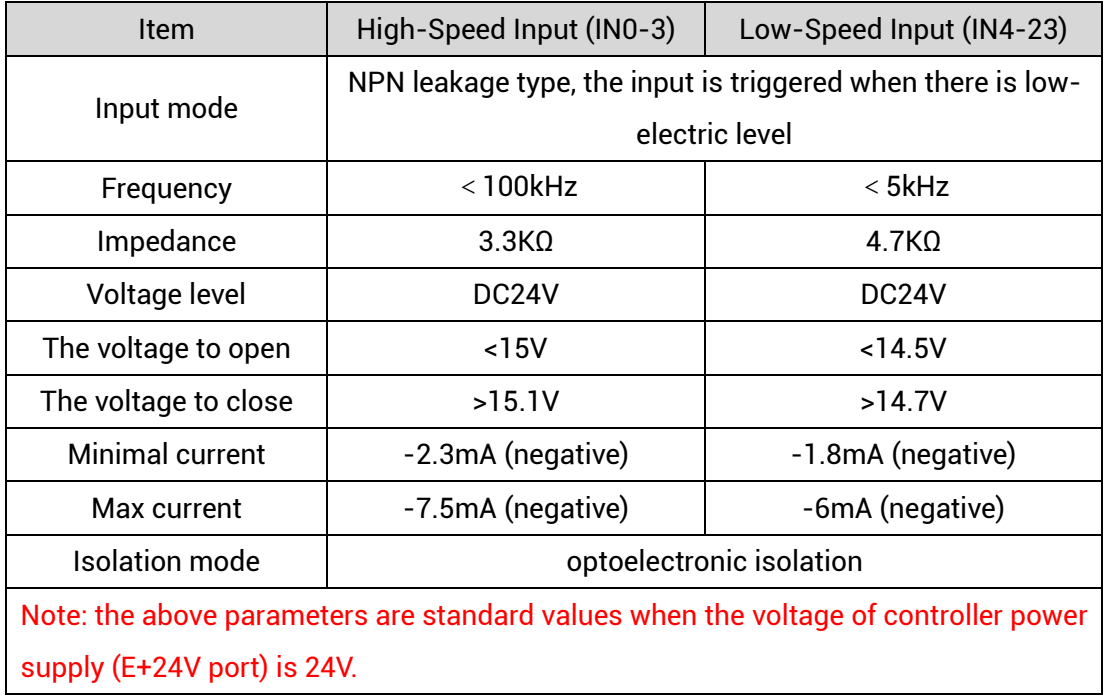

### **3.3.3. Wiring Reference**

<span id="page-21-0"></span>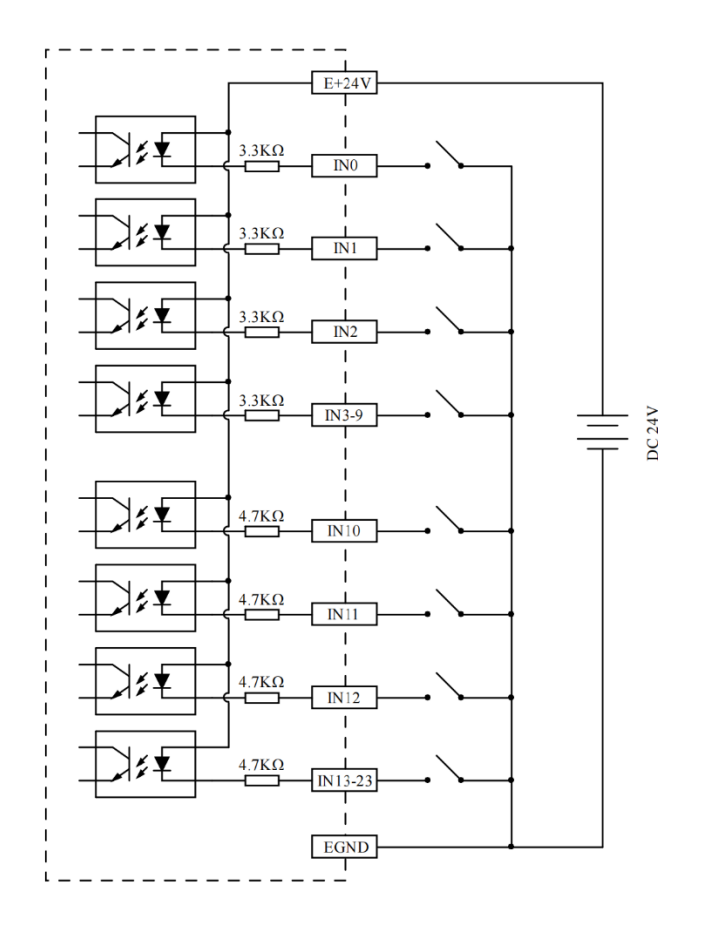

- ⚫ The wiring principle of high-speed digital input IN (0-3) and low-speed digital input IN (4-23) is shown in the figure above. The external signal source can be an optocoupler, a key switch or a sensor, etc., all can be connected as long as the requirements on output of electric level can be achieved.
- ⚫ For the public end, please connect the "EGND" port on the power supply to the "COM" terminal of the external input device. If the signal area power supply of the external device and the power supply of the controller are in the same power supply system, this connection also can be omitted.

#### <span id="page-21-1"></span>**3.3.4. Basic Usage Method**

- (1) Please follow the above wiring instructions to wiring correctly.
- (2) After powered on, please select any one interface among the three interfaces

ETHERNET, RS232 and RS485 to connect to ZDevelop.

(3) State values of relative input ports can be read directly through "IN" command, also, it can be read through "ZDevelop/View/In". Please refer to "ZBasic" for details.

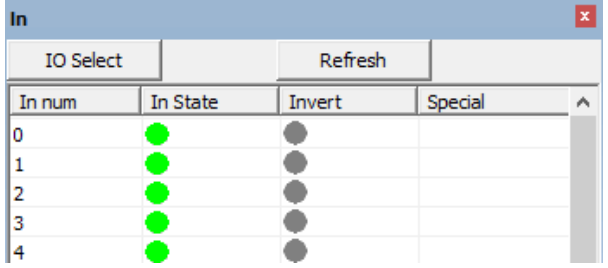

(4) Latch function can be set and triggered through "REGIST" instruction, in software, use REG\_INPUTS to configure. Please refer to "ZBasic" for details.

#### <span id="page-22-0"></span>**3.4. OUT Digital Outputs**

The digital output adopts 3 sets of screw-type pluggable terminals with a spacing of 3.81mm, and the PWM and high-speed comparison output functions are integrated in digital output signal.

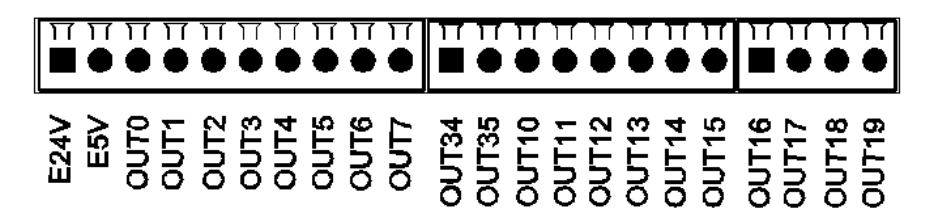

#### <span id="page-22-1"></span>**3.4.1. Interface Definition**

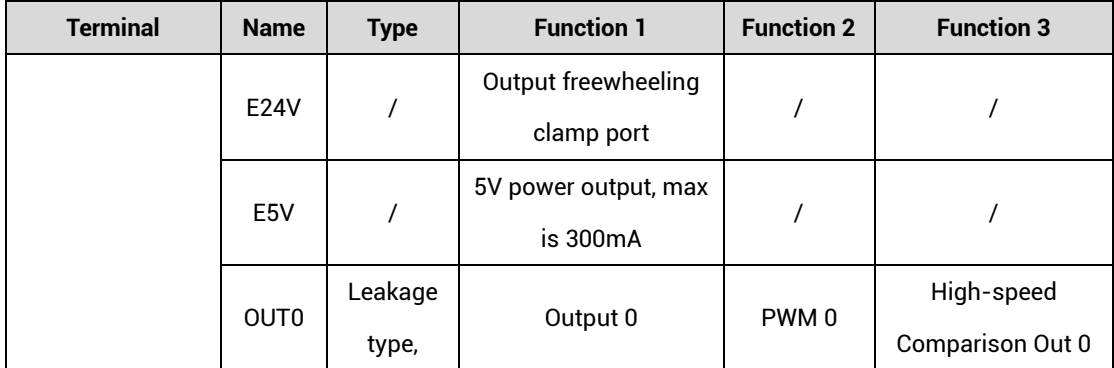

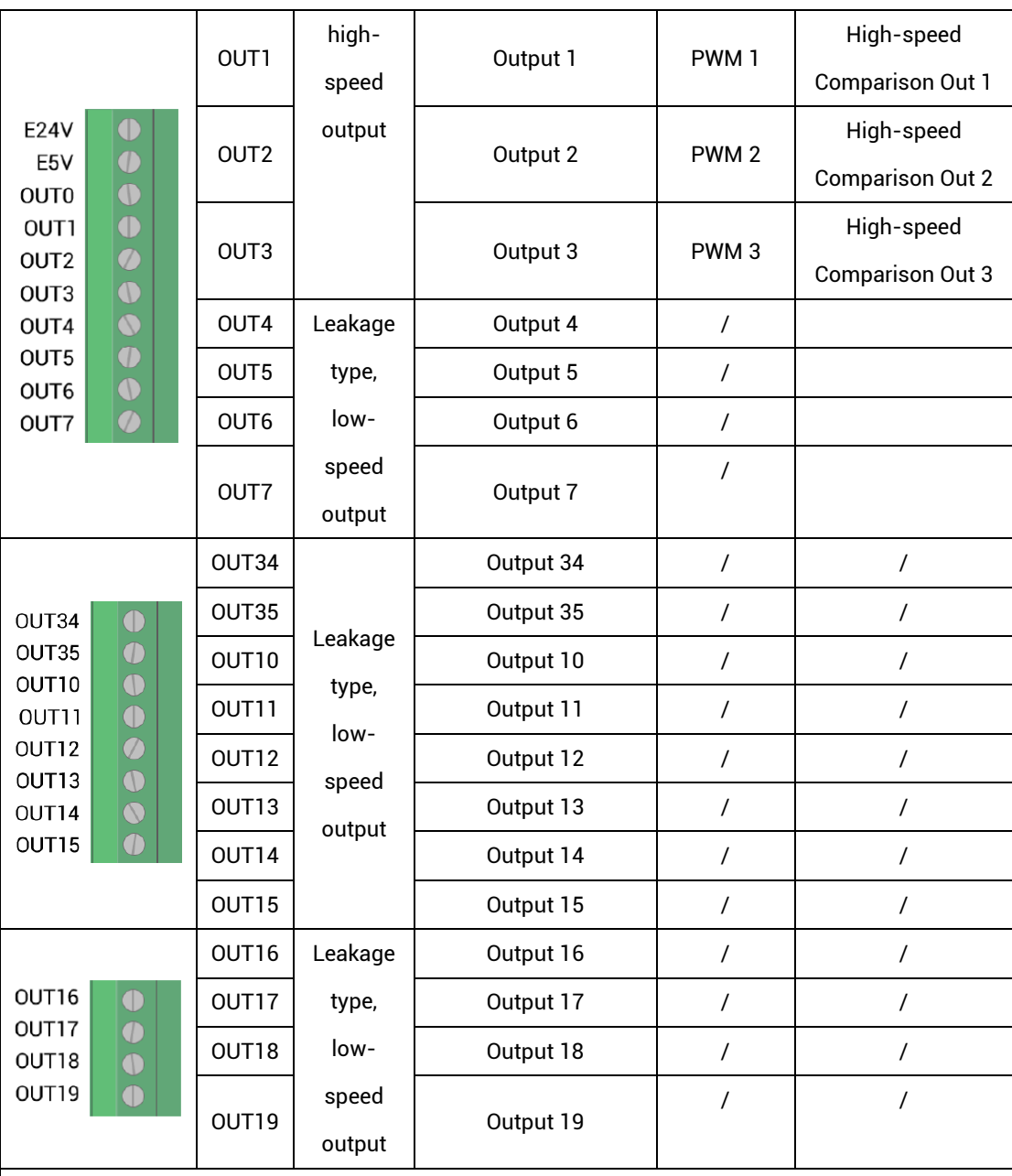

#### **Note:**

- $\div$  The E24V is a freewheeling clamp port. When there is an inductive load on the output port, connecting it to the positive pole of the load power supply, then it can enable the freewheeling function of each digital output port to protect the circuit.
- $\diamond$  The E5V power output port is used for PWM or common anode wiring of single-ended axis. It is not recommended for other purposes due to lower power.
- $\div$  The output OUT (8-9) support high-speed precision output and are allocated to the laser power interface.

### <span id="page-24-0"></span>**3.4.2. Digital Output Specification**

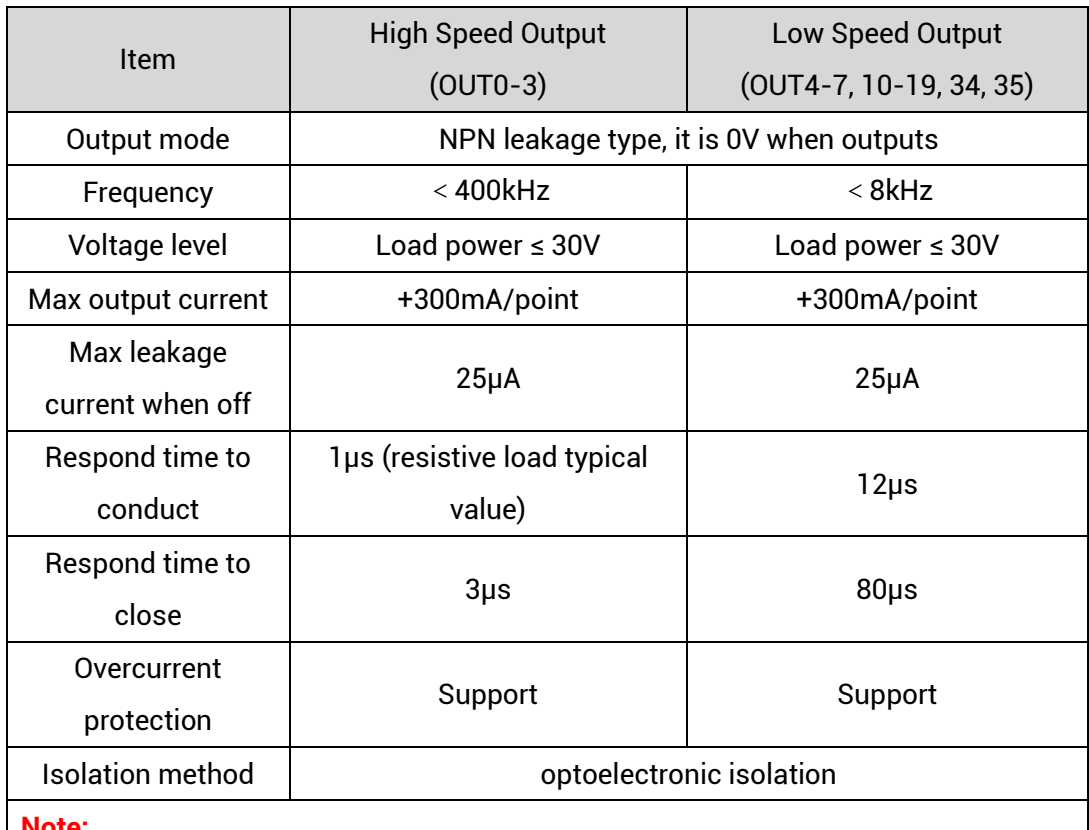

- **Note:**
- $\Diamond$  The times in the form are typical based on the resistive load, and may change when the load circuit changes.
- $\Diamond$  Due to the leak-type output, the shutdown of the output will be obviously affected by the external load circuit, and the output frequency should not be set too high in the application.

#### **3.4.3. Wiring Reference**

<span id="page-25-0"></span>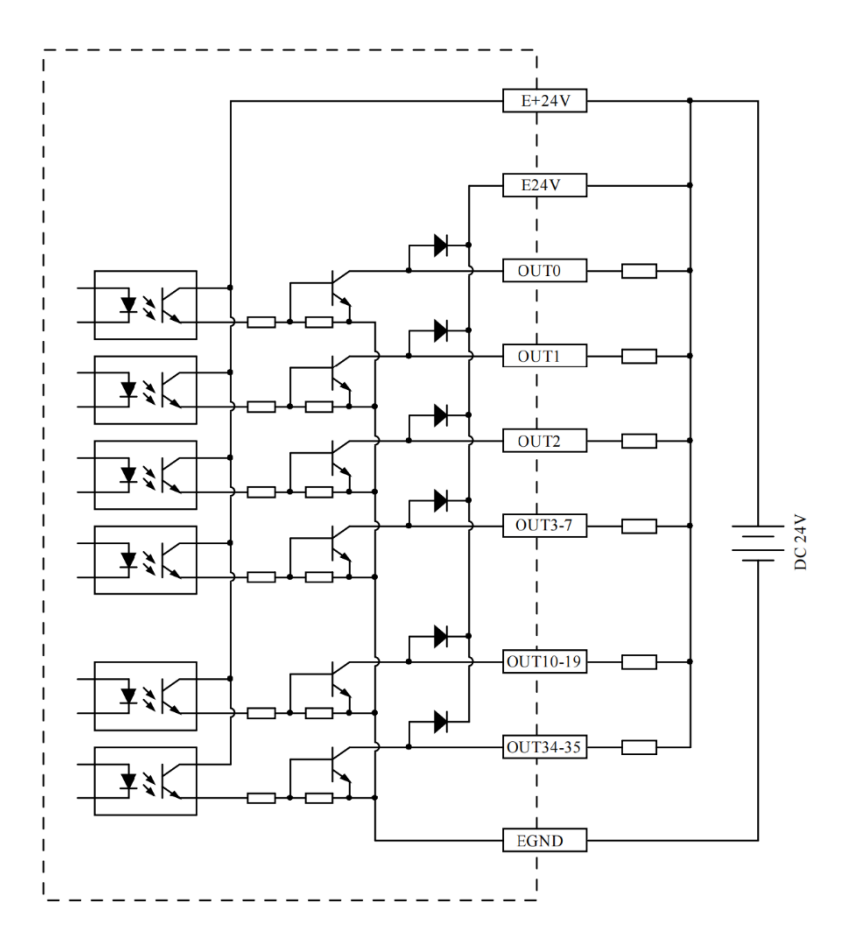

#### **→ Wiring Note:**

- ⚫ The wiring principle of high-speed digital outputs OUT (0-3) and low-speed digital outputs OUT (4-7, 10-19, 34, 35) is shown in the figure above. The external signal receiving end can be an optocoupler or a relay or solenoid valve, all can be connected as long as the input current does not exceed 300mA.
- ⚫ For the connection of the public end, please connect the "EGND" port on the power supply to the negative pole of the DC power supply of the external input device. If the DC power supply of the external device and the controller power supply are in the same power supply system, this connection can also be omitted.
- The E24V port is the freewheeling clamp port of this part of the digital output port. When this port is suspended, each output port will not have the freewheeling function. It needs to be connected to the positive pole of the load power supply to enable this function.
- ⚫ The E5V port is a 5V power output port, which can be used when some loads need to

<span id="page-26-0"></span>provide an external 5V power input, the maximum current is 300mA.

#### **3.4.4. Basic Usage Method**

- (1) Please follow the above wiring instructions to wiring correctly.
- (2) After powered on, please use any one interface among the three interfaces ETHERNET, RS232 and RS485 to connect to ZDevelop.
- (3) Open or close output port directly through "OP" command, also, it can be opened or closed through "ZDevelop/View/Op". Please refer to "ZBasic" for details.

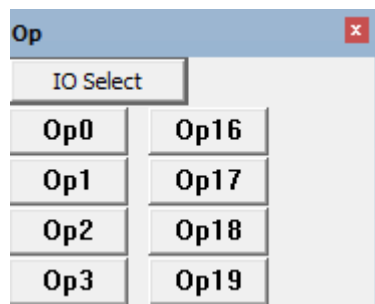

- (4) The PWM function, set the frequency and duty cycle through "PWM\_FREQ" and "PWM\_DUTY". Please refer to ZBasic for details.
- (5) Hardware comparison output can be set and opened through "HW\_PSWITCH2". Please refer to ZBasic for details.

#### <span id="page-26-1"></span>**3.5. AD/DA Analog Input/Output**

The analog port adopts a set of 5Pin screw-type pluggable terminals with a spacing of 3.81mm.

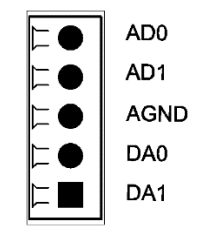

## <span id="page-27-0"></span>**3.5.1. Interface Definition**

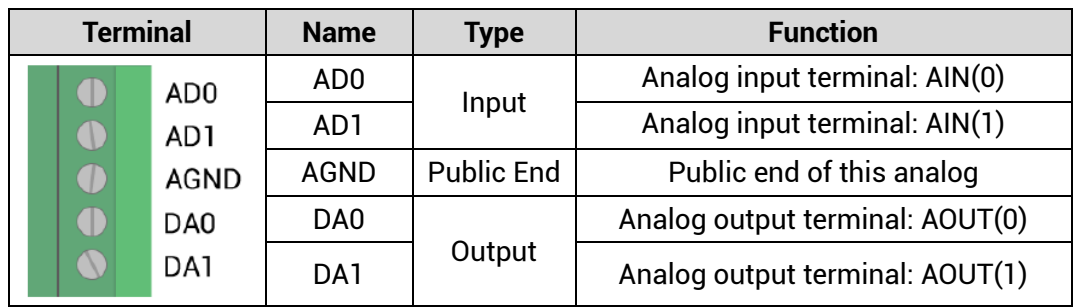

#### <span id="page-27-1"></span>**3.5.2. AD/DA Analog Input/Output Specification**

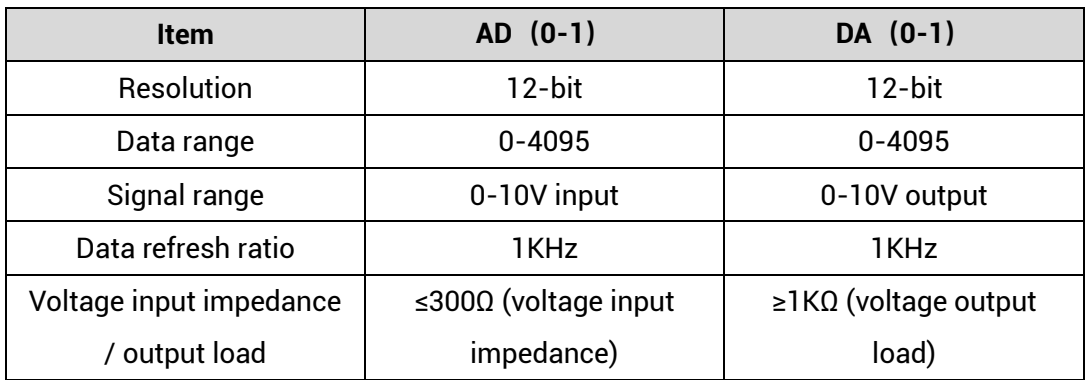

#### <span id="page-27-2"></span>**3.5.3. Wiring Reference**

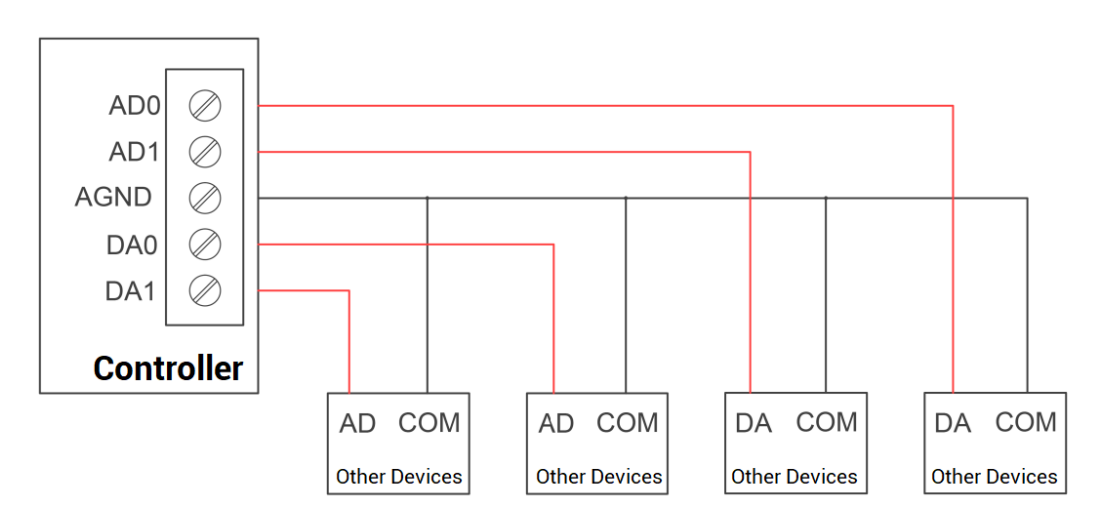

⚫ The analog input/output wiring method is as shown in the figure above, and the external load signal range must match with this signal range.

⚫ Please use STP, especially in bad environments, and make sure the shielding layer is fully grounded.

#### <span id="page-28-0"></span>**3.5.4. Basic Usage Method**

- (1) Please follow the above wiring instructions to wiring correctly.
- (2) After powered on, please use EtherNET or RS232 or RS485 connect to ZDevelop.
- (3) Analog input voltage can be read through "AIN" command and corresponding analog voltage can be output through "AOUT" command, also, data of each channel can be checked through "ZDevelop/View/AD/DA". Please refer to "ZBasic" for details.

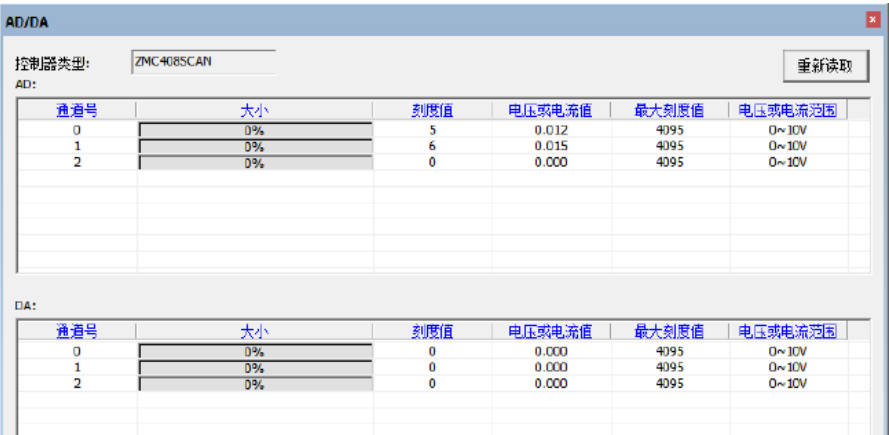

#### <span id="page-28-1"></span>**3.6. AXIS Axis Interface**

This product provides 4 local differential pulse axis interfaces, each interface is a standard DB26 female socket.

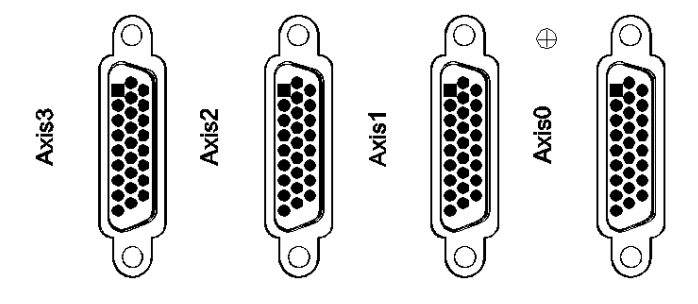

## <span id="page-29-0"></span>**3.6.1. Interface Definition**

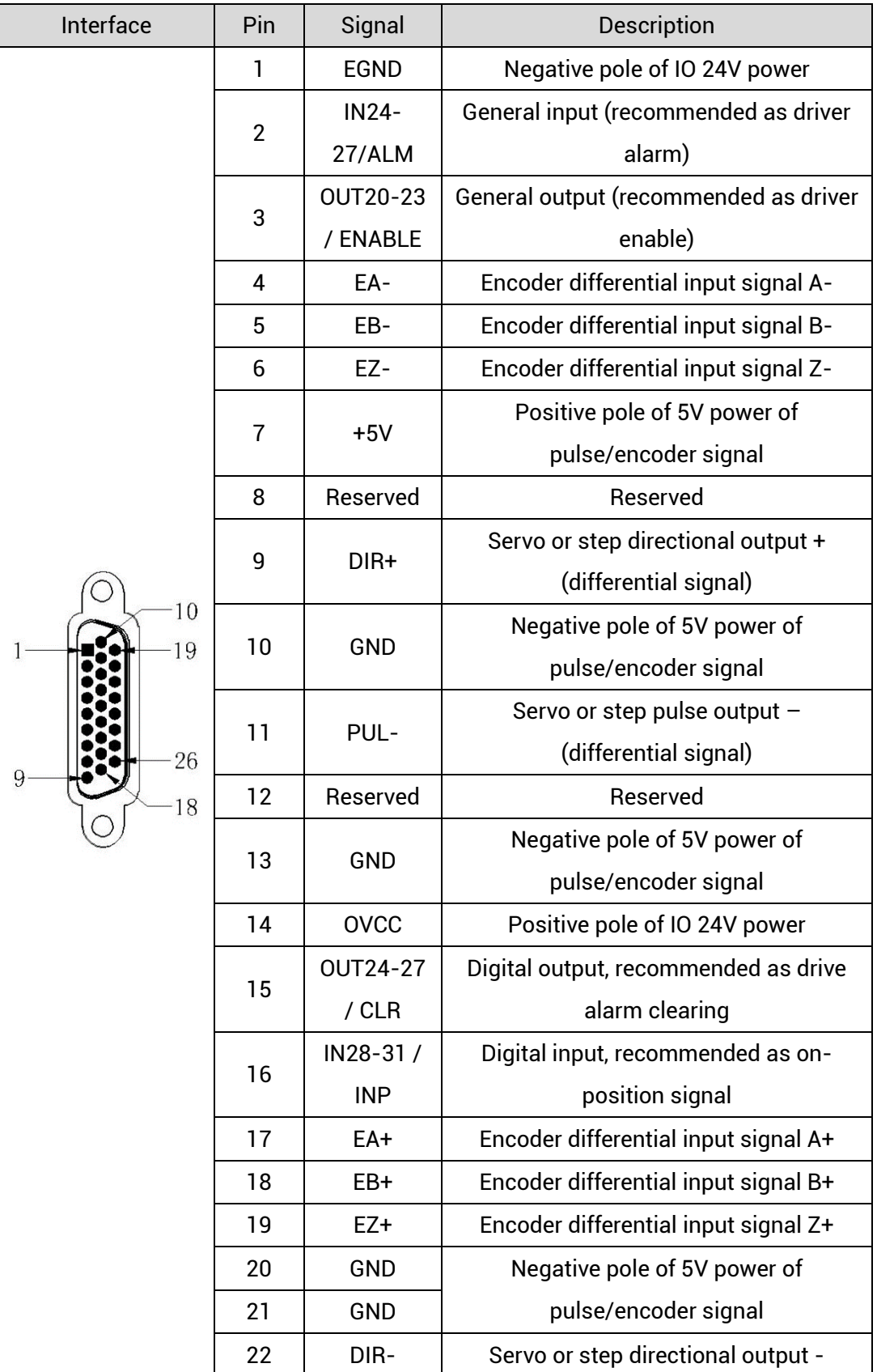

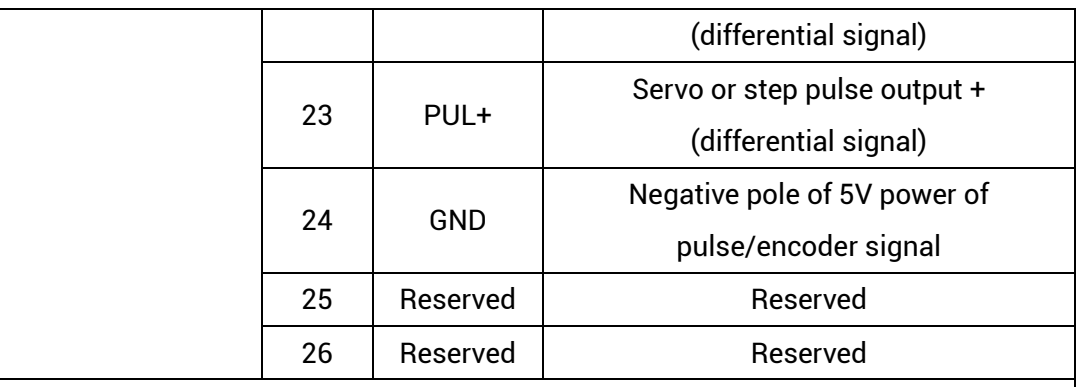

**Note:**

- $\Diamond$  ALM, ENABLE, CLR and INP are recommended to be used as axis IO, because the drive capacity is small.
- $\div$  OVCC, +5V are only used for communication between the controller and the servo driver, please do not use it as power supply for other places.

## <span id="page-30-0"></span>**3.6.2. Signal Specification**

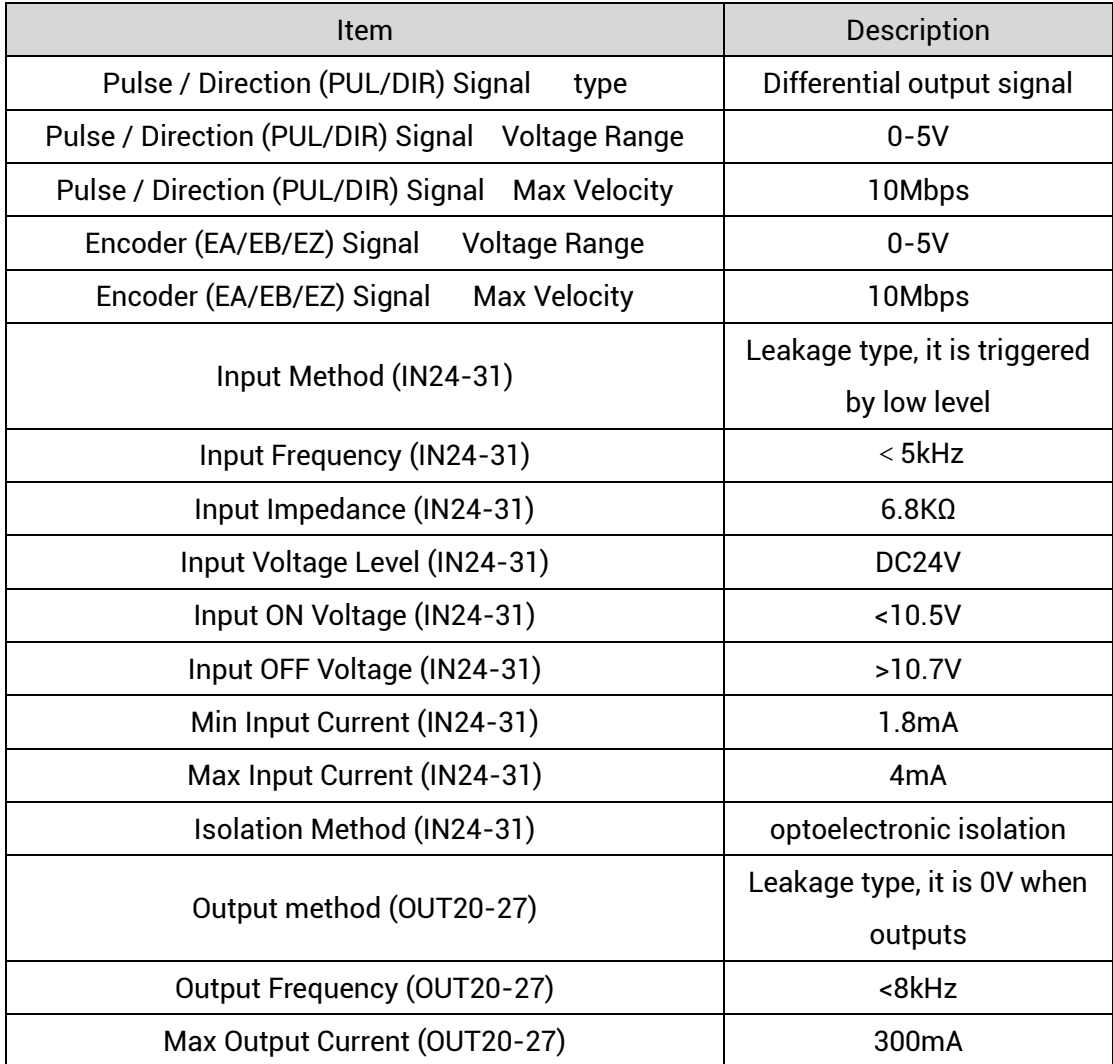

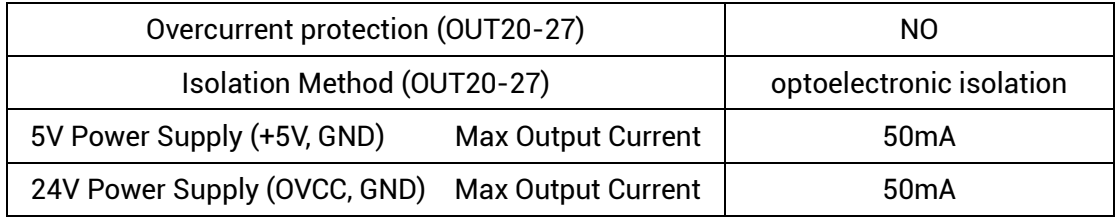

### <span id="page-31-0"></span>**3.6.3. Wiring Reference**

#### **→ Pulse / Directional Signal Differential Connection**

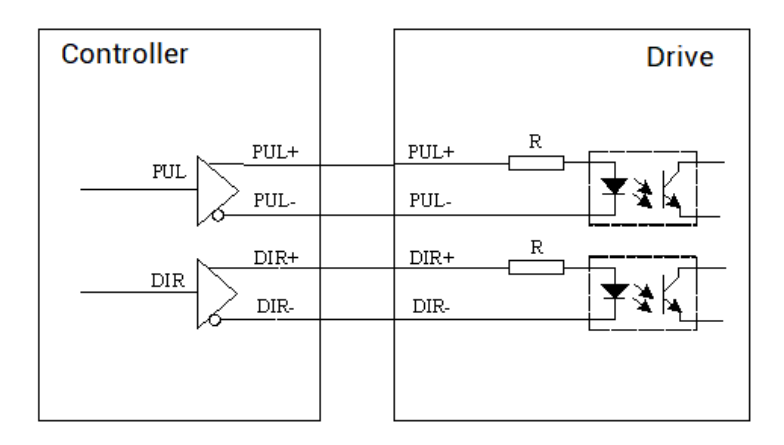

#### **→ Pulse / Directional Signal Single-Ended Connection**

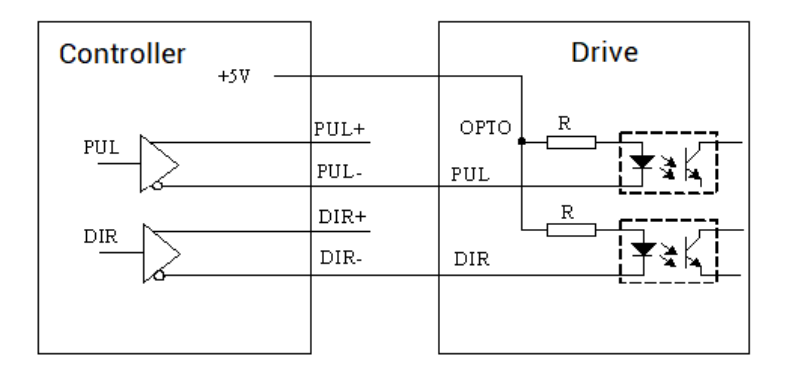

#### → **Wiring with Panasonic A5/A6 Servo Driver**

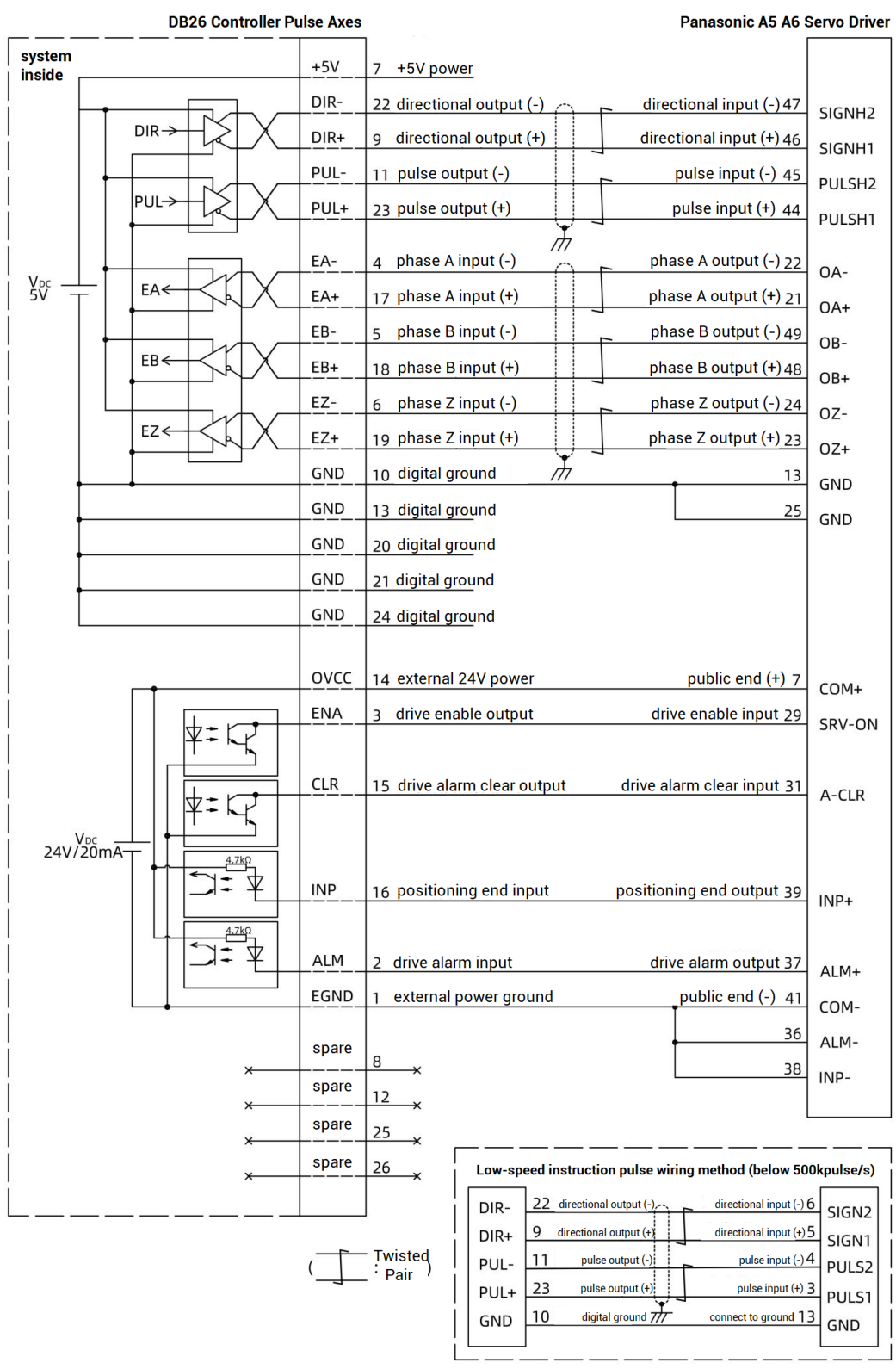

#### **→ Wiring Note:**

- $\Diamond$  The wiring principle of the differential pulse axis interface is shown in the figure above, and the wiring methods of different types of drivers are different, please connect carefully.
- $\Diamond$  Please use STP, especially in bad environments, and make sure the shielding layer is fully grounded.

#### <span id="page-33-0"></span>**3.6.4.Basic Usage Method**

- (1) Please follow the above wiring instructions to wiring correctly.
- (2) After powered on, please use any one interface among the three interfaces ETHERNET, RS232 (default parameter, it can be connected directly) and RS485 (default parameters, it can be connected directly, but for hardware, adapter head is needed) to connect to ZDevelop.
- (3) Set axis parameters, such as, ATYPE, UNITS, SPEED, ACCEL, FWD\_IN, REV\_IN, etc.
- (4) There are many parameters related to pulse axis, they can be set and checked through relative instructions, please see "axis parameter and axis status" of "ZBasic", or see "ZDevelop/View/Axis parameter".

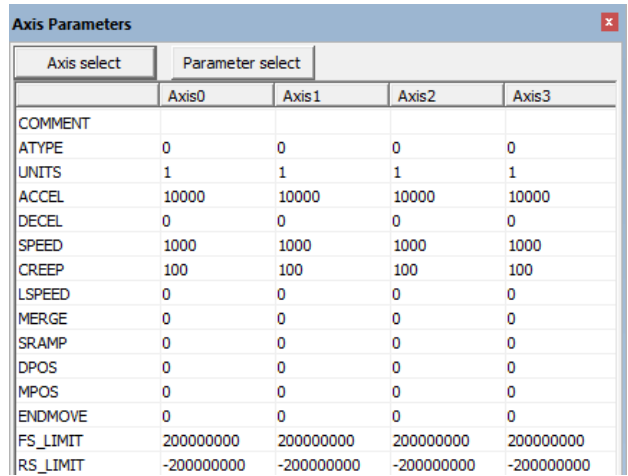

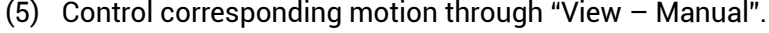

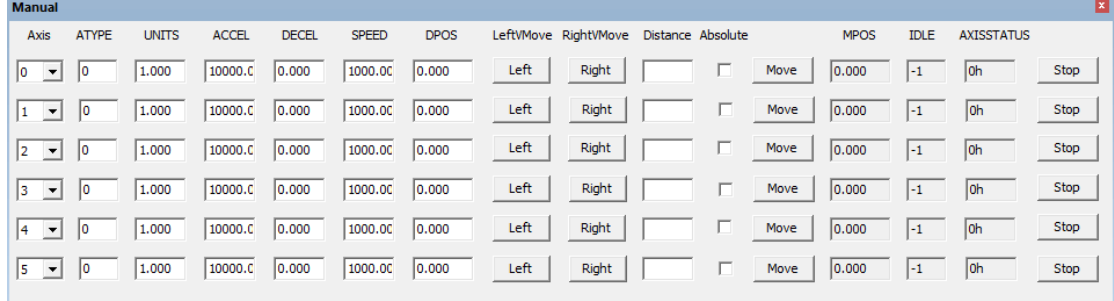

#### **Refer to BASIC Routine:**

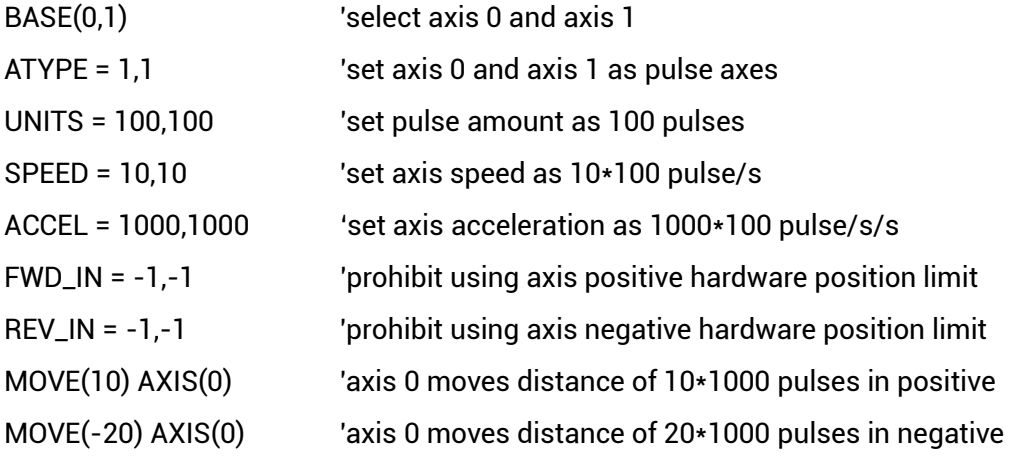

### <span id="page-34-0"></span>**3.7. MPG Handwheel Interface**

This product provides a special interface for the local handwheel encoder axis, which is a double-row standard DB15 female seat.

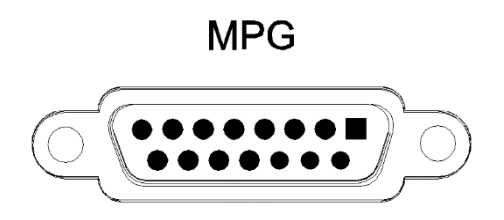

## <span id="page-34-1"></span>**3.7.1. Interface Definition**

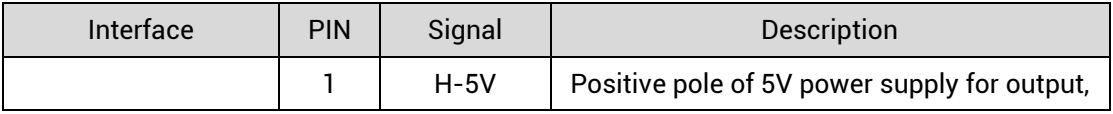

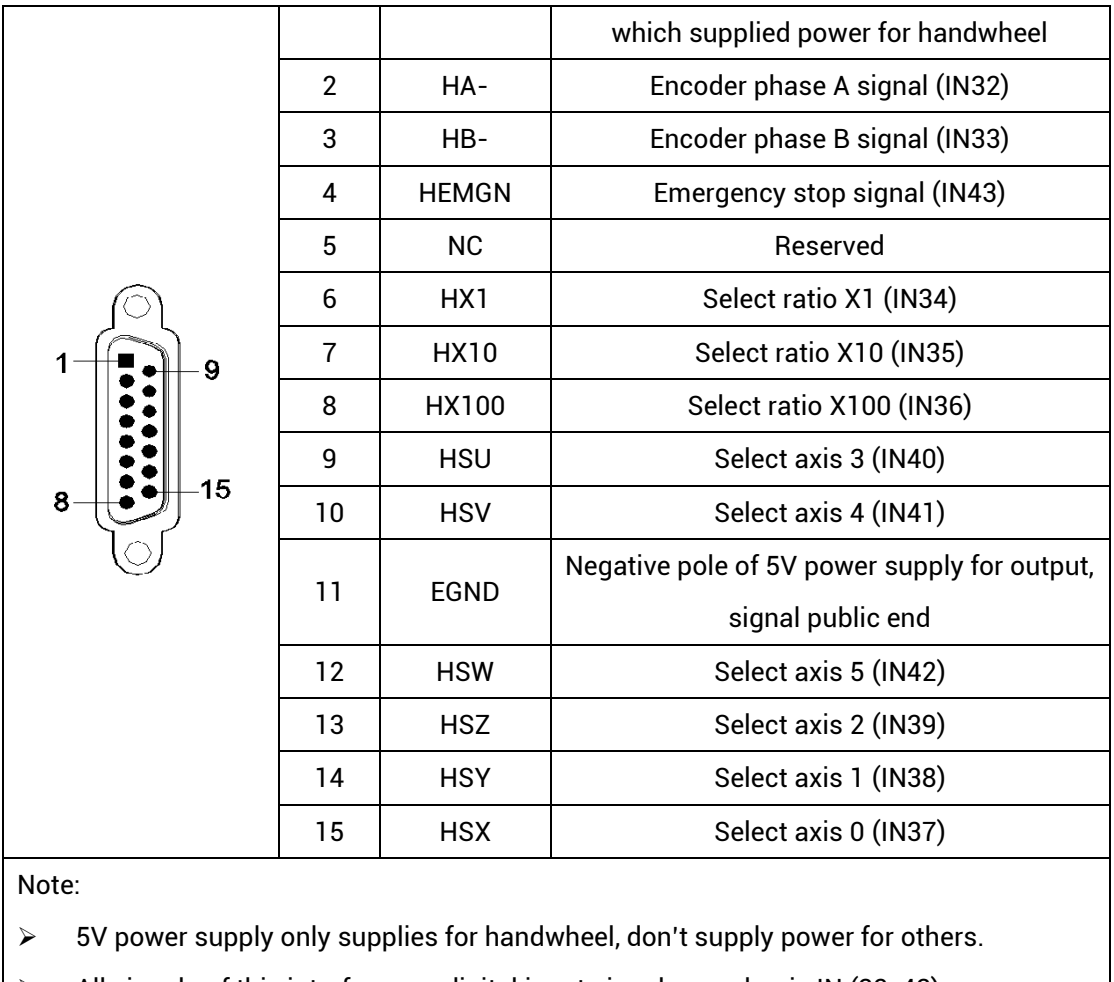

#### $\triangleright$  All signals of this interface are digital input signals, number is IN (32-43).

## <span id="page-35-0"></span>**3.7.2. MPG Handwheel Interface Specification**

### **→ Specification**

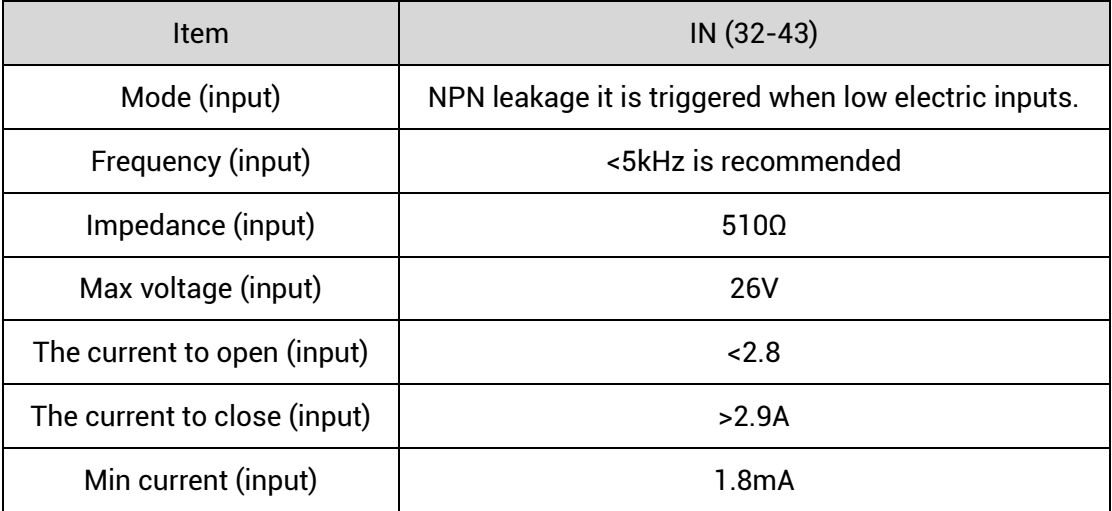

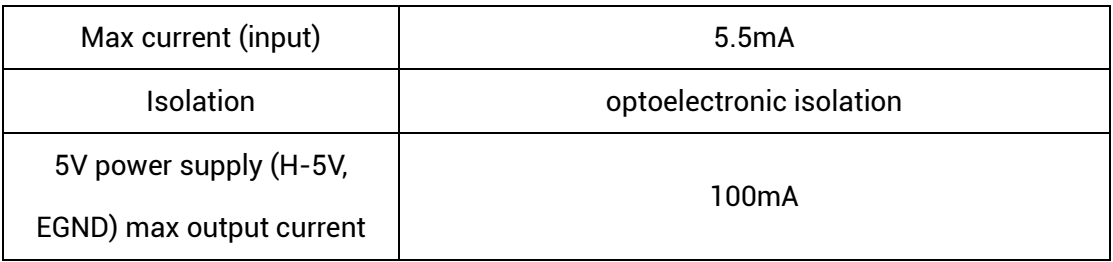

### <span id="page-36-0"></span>**3.7.3. Wiring Reference**

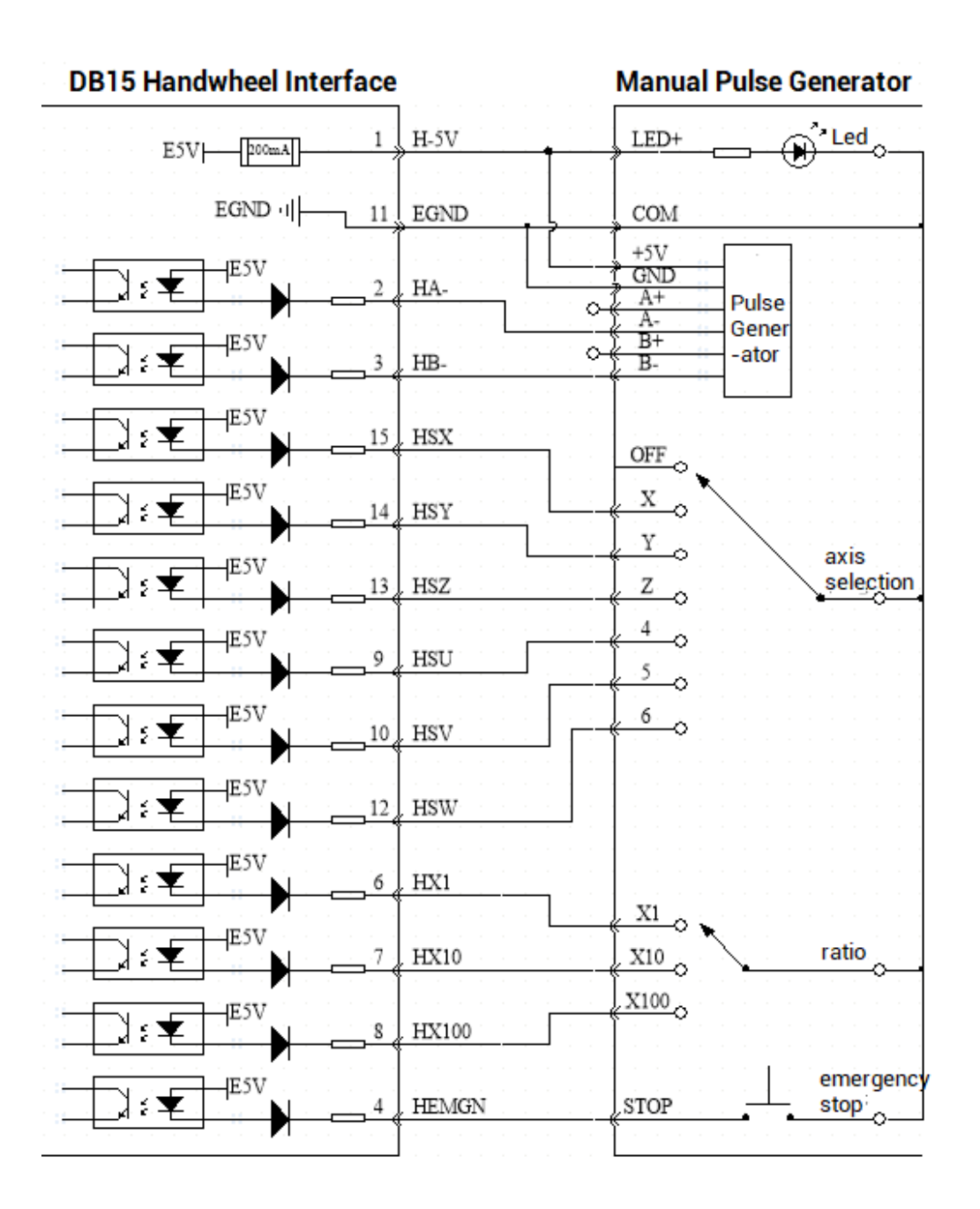

#### **→ Wiring Note**

- ⚫ The wiring principle of handwheel encoder axis interface is shown above, please connect carefully due to diversified handwheel designs.
- ⚫ Please use STP, especially in bad environments, and make sure the shielding layer is fully grounded.

#### <span id="page-37-0"></span>**3.7.4. Basic Usage Method**

- 1. Refer to above handwheel wiring graphic, correctly connect the handwheel and controller.
- 2. After powered on, please select ETHERNET or RS232 or RS485 to connect to ZDevelop.
- 3. Configure axis No., for ZMC408SCAN, axis 4 is the default handwheel interface, if there is no default AXIS axis No. (axis 10, 11, 12, 13 are recommended), remapping must be done. Followings are processes.

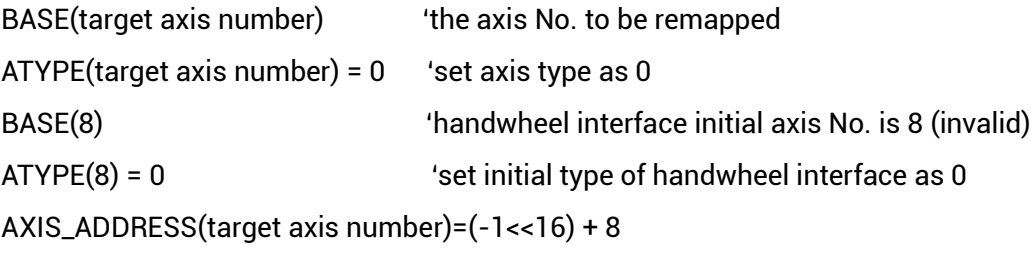

'bind initial axis 8 to target axis No.

ATYPE(target axis number) = 6

'set this new axis interface as required axis type, such as 3 or 6 4. Configure IO: assign axis selection (HSX, HSY, HSZ, HSU) and ratio (HX1, HX10, HX100) and emergency stop (HEMGN) functions as required. These signals are essentially digital input signals with fixed numbers but no fixed functions. It needs ZDevelop to develop (the axis selection is the connected axis of "connect" synchronization motion, and the ratio is the "connect" ratio).

5. When completed above steps, it can start to use handwheel.

#### **BASIC Routine Reference:**

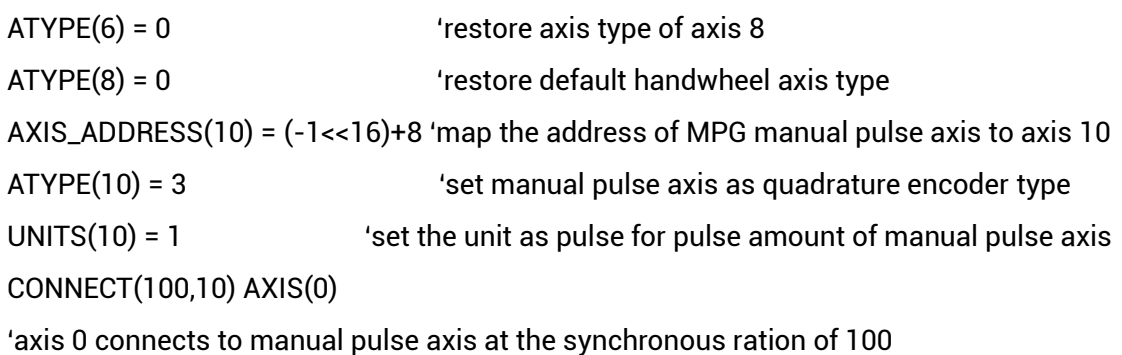

#### <span id="page-38-0"></span>**3.8. SCAN Interface**

This product provides a special interface for the local handwheel encoder axis, which is a double-row standard DB25 female seat.

SCAN1

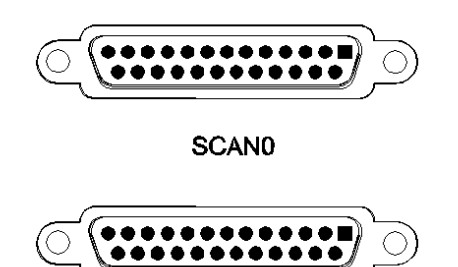

#### <span id="page-38-1"></span>**3.8.1. Interface Definition**

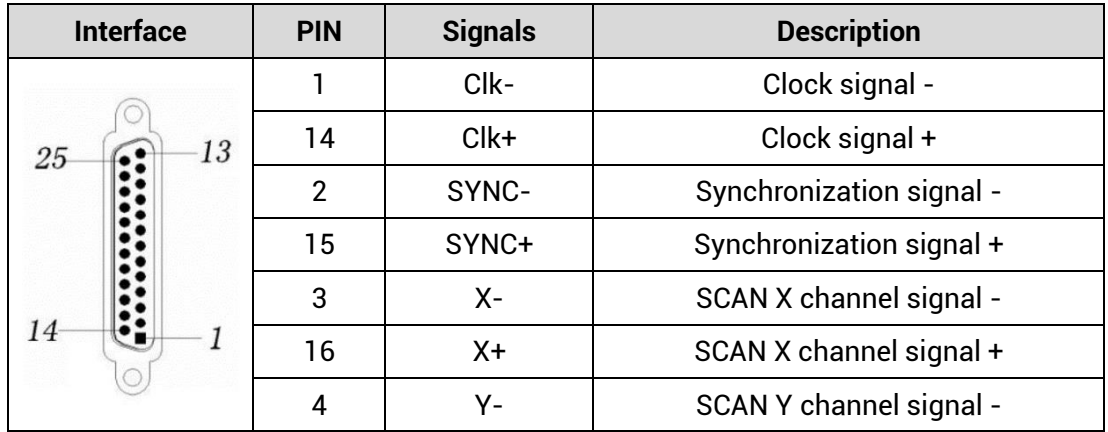

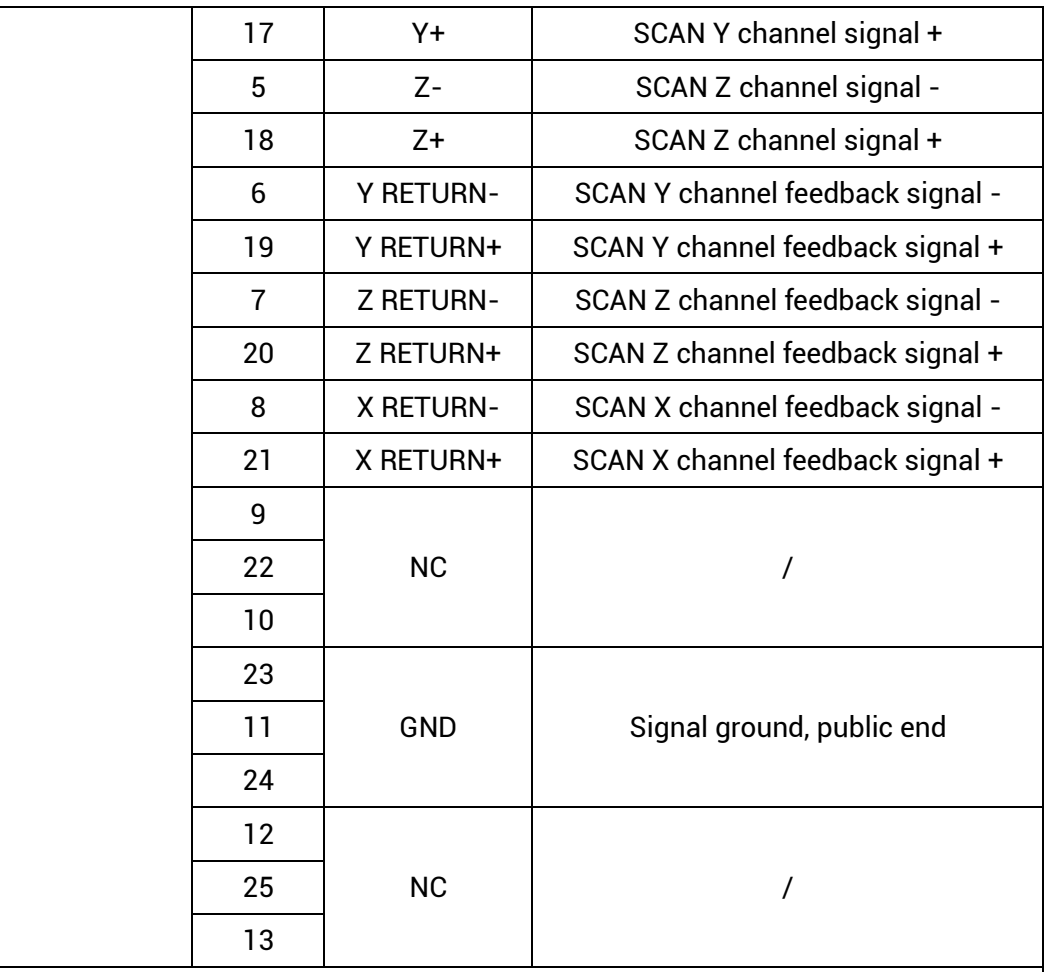

Attention:

- 1. When in 2D SCAN (default), SCAN0 relates to Axis 4 and Axis 5 of 2D galvanometer, SCAN1 relates to Axis 6 and Axis 7 of 2D galvanometer.
- 2. When in 3D SCAN (default), SCAN0 relates to Axis 4, Axis 5 and Axis 8 of 3D galvanometer.

### <span id="page-39-0"></span>**3.8.2. Signal Specification**

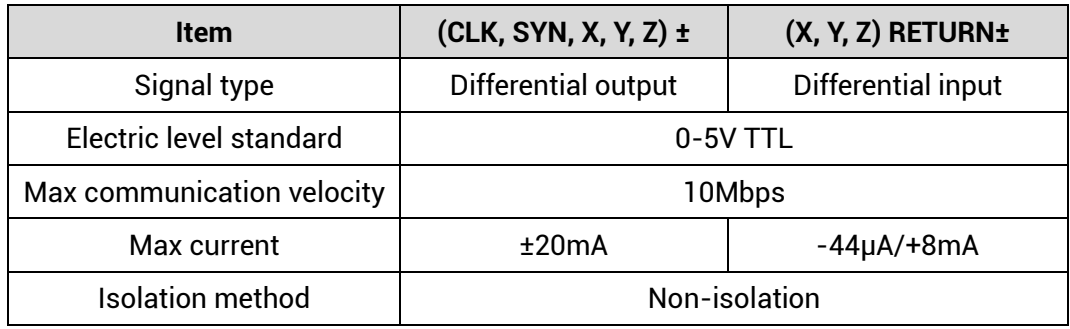

### <span id="page-40-0"></span>**3.8.3. Wiring Reference**

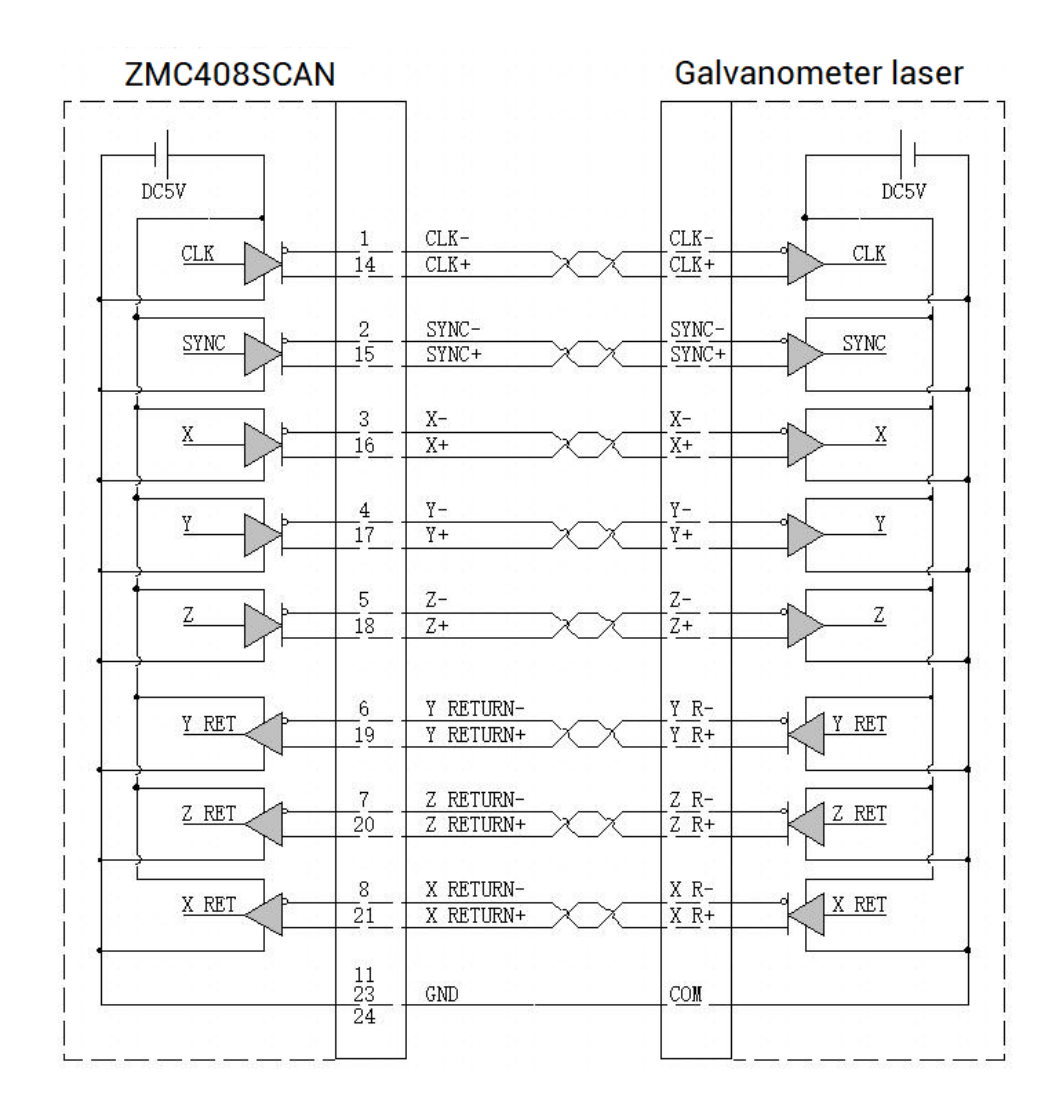

#### **→ Wiring Notes**

- ⚫ Wiring principle of SCAN galvanometer axis interface is above, please use standard differential wiring, and note signal specification should match each other.
- ⚫ Please use STP, especially in bad environments, and make sure the shielding layer is fully grounded.

#### <span id="page-40-1"></span>**3.8.4. Basic Usage Method**

Please wiring correctly according to above wiring description.

- Please select one interface among EtherNET, RS232 (default parameters can be directly connected) and RS485 (default parameters can be connected directly, need to use adapter head for hardware) to connect ZDevelop.
- Set fundamental motion parameters, such as, Atype, UNITS, etc. (preset Units as 65536 / the max galvanometer breadth).
- There are many parameters relate to pulse axes, and they are set and checked through relative instructions, please see "axis parameter and axis status" in "*ZBasic Program Manual*" for details, also can be viewed through "ZDevelop/View/axis parameter".
- Through "ZDevelop/View/Manual", relative motions can be operated and controller.

#### **Refer to BASIC routine:**

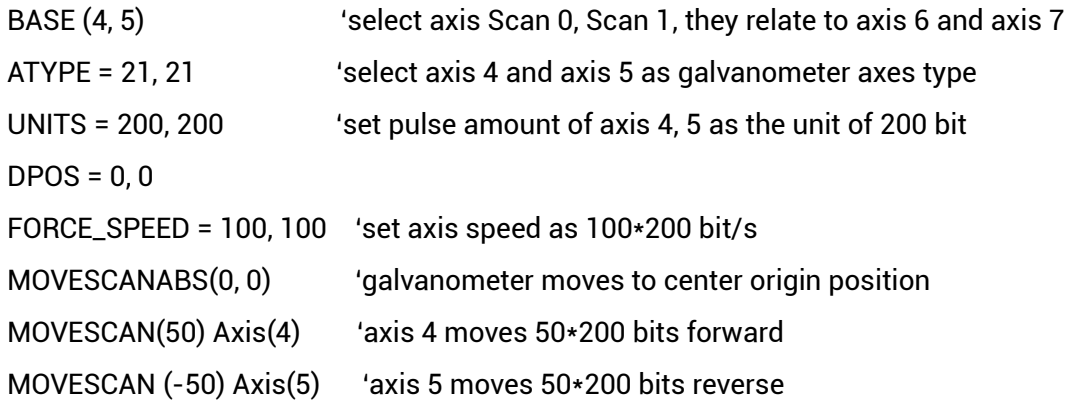

#### <span id="page-41-0"></span>**3.9. LASER**

This product provides one local interface specialized for YLR, which is a double-row standard DB25 male seat.

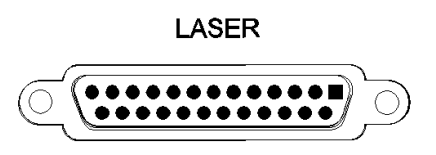

#### <span id="page-41-1"></span>**3.9.1. Interface Definition**

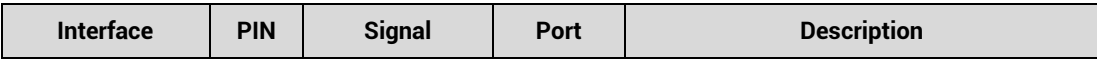

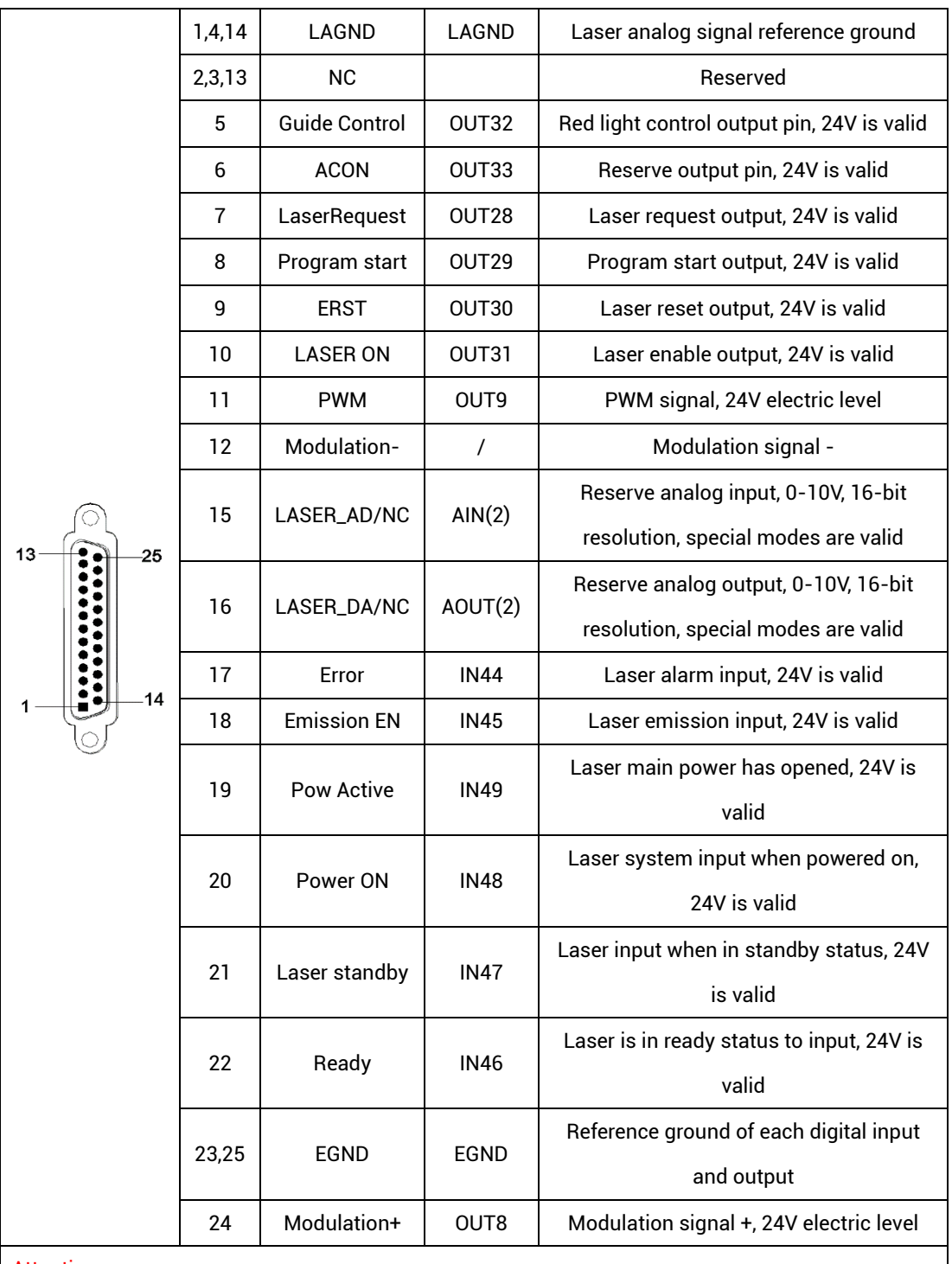

#### Attention:

1. AIN (2) and AOUT (2) are reserved signals, but standard models don't have, please select special mode when ordering if you need.

## <span id="page-43-0"></span>**3.9.2. Signal Specification**

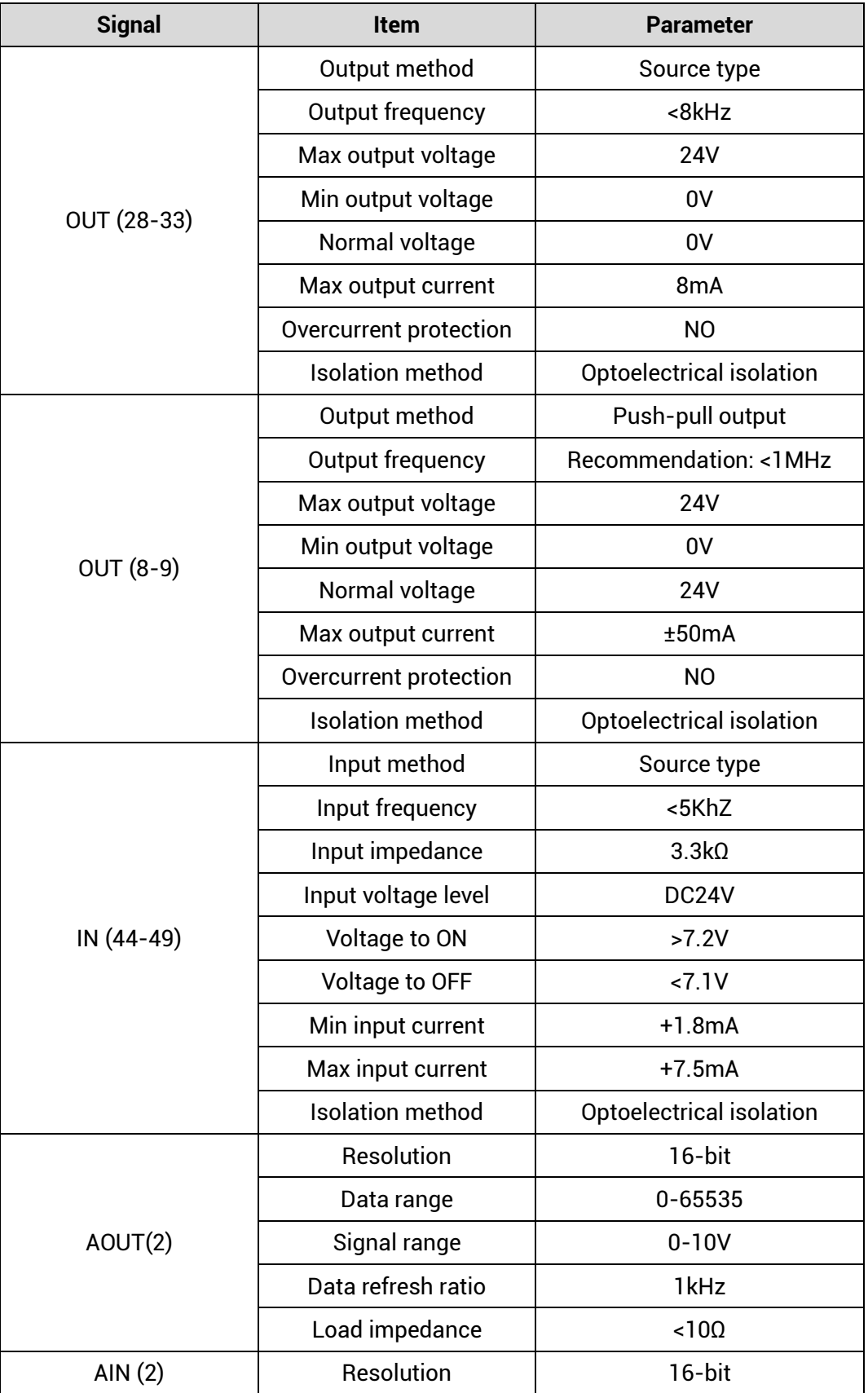

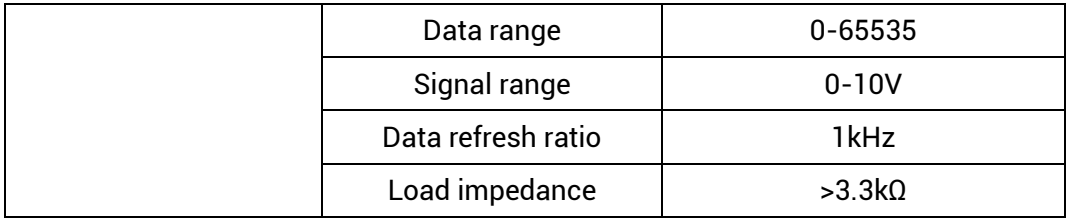

#### <span id="page-44-0"></span>**3.9.3. Basic Usage Method**

- Please wiring correctly according to above wiring description.
- Please select one interface among EtherNET, RS232 (default parameters can be directly connected) and RS485 (default parameters can be connected directly, need to use adapter head for hardware) to connect ZDevelop.
- Through "ZDevelop/In, Op window to operate and watch relative IOs.
- Through "ZDevelop/AD/DA window to operate and watch relative analog inputs and outputs.
- In ZDevelop, send online command "PWM\_FREQ (PWM No.) = frequency, PWM\_DUTY (PWM No.) = duty cycle.

#### **Refer to BASIC routine:**

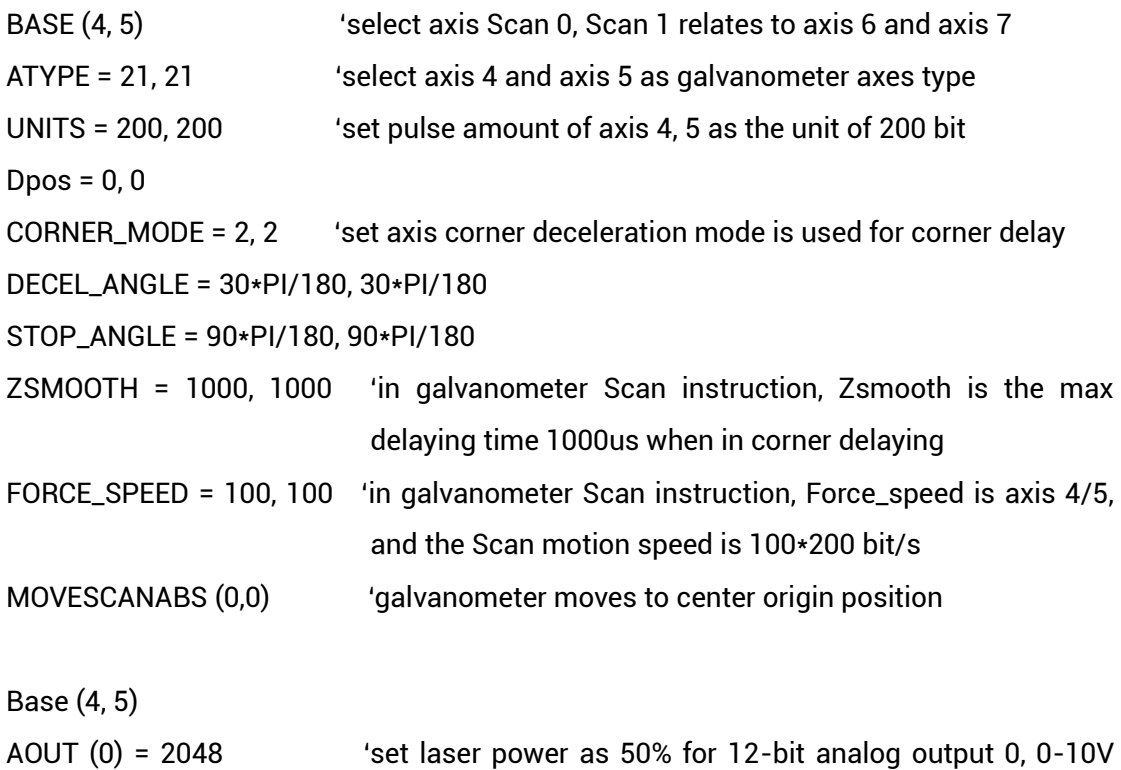

relates to 0-100% power.

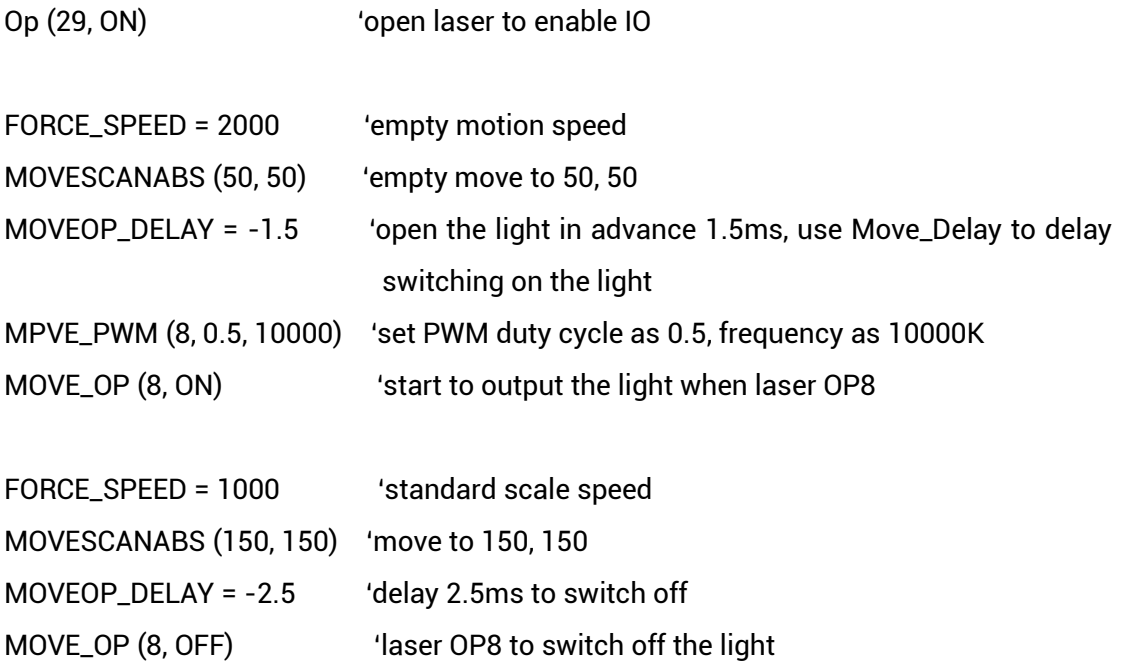

In the motion command application field of galvanometer processing, in the MOVESCAN and MOVESCANABS commands, here, CORNER\_MODE=2 is used to enable the corner delay of the galvanometer axis, and ZSMOOTH is used to set the maximum time of the corner delay, unit is us. DECEL\_ANGLE and STOP\_ANGLE commands are used to set the initial angle and angle of the corner delay, the specific time of the corner delay is linearly distributed from 0-ZSMOOTH between these two angles.

#### <span id="page-46-0"></span>**3.9.4. Wiring Reference**

➢ Wiring reference of 16-DA in LASER interface (it needs to custom special version for with 16-bit analog)

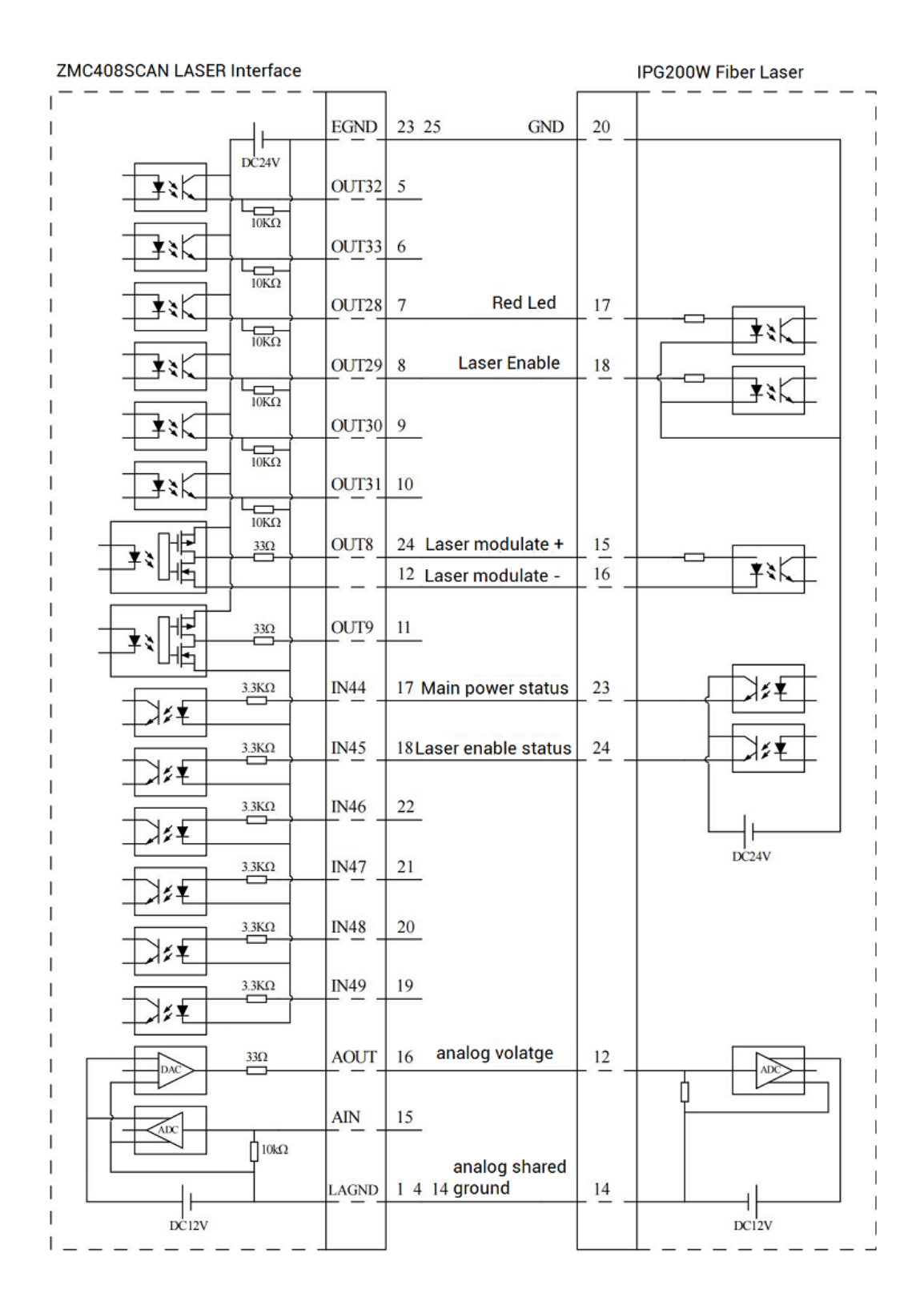

#### ➢ Wiring reference of terminal's 12-DA:

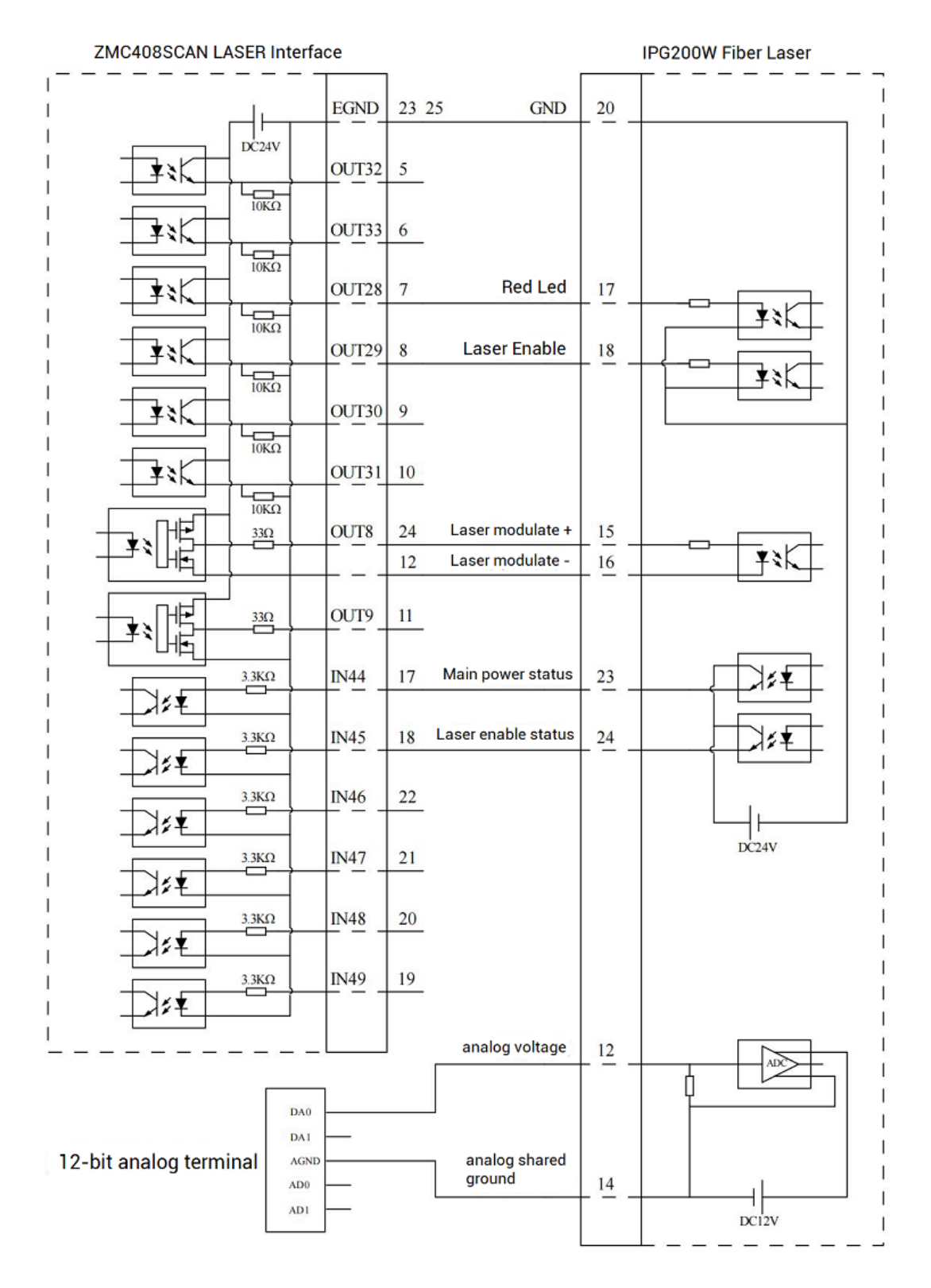

- Wiring reference of LASER laser interface is above, except OUT8 and OUT9, other digital IOs can be customized.
- There are 2 wiring ways for lasers that need analog input. Controller 12-DA interface

can be used for not high resolution, but if you need high resolution, please use LASER interface with 16-DA.

■ Please use STP, especially in bad environments, and make sure the shielding layer is fully grounded.

#### <span id="page-48-0"></span>**3.10. FIBER Laser**

FIBER interface is one 5V TLL electrical level control interface for laser, which can control JPT, MOPA, TPG, YLP, YLPN, etc. This interface is one double-row standard DB25 female male.

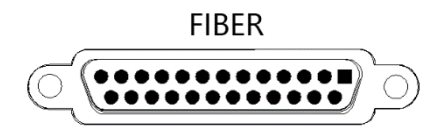

### <span id="page-48-1"></span>**3.10.1. Laser Output Interface Definition**

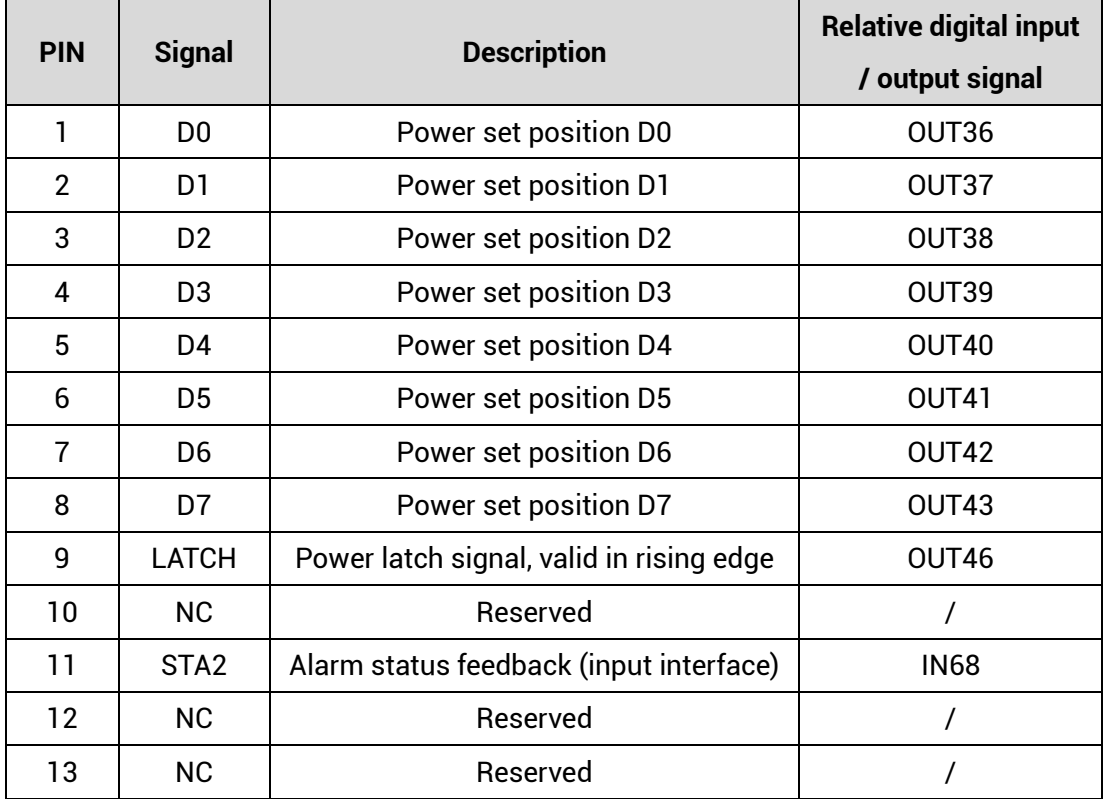

![](_page_49_Picture_247.jpeg)

## <span id="page-49-0"></span>**3.10.2. Signal Specification**

![](_page_49_Picture_248.jpeg)

#### <span id="page-50-0"></span>**3.10.3. Basic Usage Method**

- Please wiring correctly according to above wiring description.
- Please select one interface among EtherNET, RS232 (default parameters can be directly connected) and RS485 (default parameters can be connected directly, need to use adapter head for hardware) to connect ZDevelop.
- Through "ZDevelop/In, Op window to operate and watch relative IOs.
- Through "ZDevelop/AD/DA window to operate and watch relative analog inputs and outputs.
- In ZDevelop, send online command "PWM\_FREQ (PWM No.) = frequency, PWM\_DUTY (PWM No.) = duty cycle.

#### **Refer to BASIC routine:**

![](_page_50_Picture_142.jpeg)

![](_page_51_Picture_58.jpeg)

In the motion command application field of galvanometer processing, in the MOVESCAN and MOVESCANABS commands, here, CORNER\_MODE=2 is used to enable the corner delay of the galvanometer axis, and ZSMOOTH is used to set the maximum time of the corner delay, unit is us. DECEL\_ANGLE and STOP\_ANGLE commands are used to set the initial angle and angle of the corner delay, the specific time of the corner delay is linearly distributed from 0-ZSMOOTH between these two angles.

## <span id="page-52-0"></span>**3.10.4. Wiring Reference**

![](_page_52_Picture_15.jpeg)

#### **→ Wiring Notes**

- $\Diamond$  Above is the example of MFPT-200P, also, you can refer this to customize the specific pin to be connected.
- $\Diamond$  Please use the cable with shield, and shield layer should be connected to the ground fully (chassis).

## <span id="page-54-0"></span>**Chapter IV Expansion Module**

The controller can expand digital IO, analog IO, pulse axis and other resources through CAN bus or EtherCAT. For details, please refer to "ZIO Expansion Card Hardware Manual". Also, through EtherCAT bus (EIO series or ZMIO310 series vertical bus expansion modules) expansion of these resources also can be achieved, please refer to each EIO hardware manual for details.

For ZIO expansion board, following shows the wiring example:

![](_page_54_Figure_5.jpeg)

#### **→ Wiring Note:**

- $\div$  ZMC408SCAN-V22 controller uses the single power, but ZIO expansion module uses dual-power. When using, connect two channels of IO power into one power. When they use different power supplies, controller power EGND needs to connect to expansion module power GND, otherwise CAN may be burnt out.
- $\Diamond$  When connecting multiple ZIO expansion modules on the CAN bus, a 120-ohm resistor needs to be connected in parallel between the CANL and CANH terminals, for the ZIO expansion module that is with 8-cdoe DIP switch, the terminal resistor can be realized by dialing the code (DIP).

## <span id="page-55-0"></span>**Chapter V Program & Applications**

#### <span id="page-55-1"></span>**5.1. ZDevelop Software Usage**

ZDevelop is a PC-side program development, debugging and diagnostic software for the ZMoiton series motion controllers of Zmotion Technology. Through it, users can easily edit and configure the controller program, quickly develop applications, diagnose system operating parameters in real time, and watch the motion controller. The running program is debugged in real time and supports Chinese and English bilingual environments.

ZBasic, ZPLC and ZHMI can run multi-tasks, and ZBasic can run multi-tasks, and can be mixed with ZPLC and ZHMI.

![](_page_55_Picture_79.jpeg)

![](_page_56_Picture_43.jpeg)

![](_page_57_Picture_101.jpeg)

![](_page_58_Picture_101.jpeg)

![](_page_59_Picture_84.jpeg)

Note:

- ⚫ When opening an project, choose to open the zpj file of the project. If only the Bas file is opened, the program cannot be downloaded to the controller.
- ⚫ When the project is not created, only the Bas file cannot be downloaded to the controller.
- ⚫ The number 0 in automatic operation represents the task number, and the program

runs with task 0, and the task number has no priority.

⚫ If no task number is set for the files in the entire project, when downloading to the controller, the system prompts the following message WARN: no program set autorun

#### <span id="page-60-0"></span>**5.2. PC Upper-Computer Program Application**

The controller supports development under various operating systems such as windows, linux, Mac, Android, and wince, and provides dll libraries in various environments such as vc, c#, vb.net, and labview, as shown in the figure below. PC software programming refers to "ZMotion PC Function Library Programming Manual".

![](_page_60_Picture_6.jpeg)

The program developed using the PC software cannot be downloaded to the controller, and it is connected to the controller through the dll dynamic library. The dll library needs to be added to the header file and declared during development.

![](_page_60_Picture_83.jpeg)

The c++ project development process in VS is as follows:

![](_page_61_Picture_2.jpeg)

![](_page_62_Picture_73.jpeg)

## <span id="page-63-0"></span>**Chapter VI Run and Maintain**

The correct operation and maintenance of the motion controller can not only guarantee and extend the life cycle of the equipment itself, but also take technical management measures according to the pre-specified plan or the corresponding technical conditions to prevent equipment performance degradation or reduce the probability of equipment failure.

#### <span id="page-63-1"></span>**6.1. Regular Inspection and Maintenance**

The working environment has an impact on the device. Therefore, it is usually inspected regularly based on the inspection cycle of 6 months to 1 year. The inspection cycle of the device can be appropriately adjusted according to the surrounding environment to make it work within the specified standard environment.

![](_page_63_Picture_143.jpeg)

![](_page_64_Picture_174.jpeg)

## <span id="page-64-0"></span>**6.2. Common Problems**

![](_page_64_Picture_175.jpeg)

![](_page_65_Picture_178.jpeg)

![](_page_66_Picture_134.jpeg)